# *SISSEJUHATUS*

Täname, et valisid Polari! Selles kasutusjuhendis vaatame sinuga koos läbi põhiasjad, kuidas kasutada ja hooldada treenimis- ja juhendamislahendust Polar Team Pro, mis on mõeldud tipptaseme meeskonna sporditulemuste jälgimiseks ja analüüsimiseks.

Kõik on pidevas arenduses ja seega ajakohastatakse kasutusjuhendit iga kord, kui saadaval on uus tarkvara/püsivara versioon. Uusim kasutusjuhend on saadaval veebilehel [support.polar.com/en/polar-team](http://support.polar.com/en/polar-team-pro)[pro](http://support.polar.com/en/polar-team-pro) ning ka Polar Team Pro võrguteenuses ja rakenduses on link kasutusjuhendile.

# POLAR PRO TEAMI DOKK

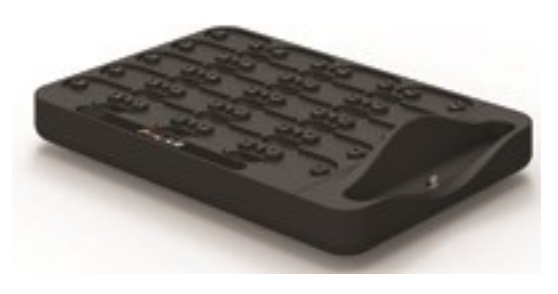

Dokki kasutatakse Polar Pro andurite laadimiseks ning neist pärit treeninguandmete sünkroonimiseks Polar Team Pro rakenduse ja Polar Team Pro võrguteenusega. Dokk toimib ka sinu iPad®-i aluse ja laadijana.

# POLAR PRO ANDUR

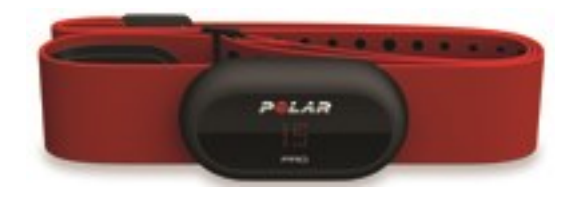

Polar Pro anduriga mõõdetakse mängija jõudluse andmeid, salvestatakse andmed üksikasjalikult ja saadetakse need reaalajas Bluetooth® Smarti kaudu iPad®-i, tänu millele saad treeningu ajal jälgida reaalajas teavet. Pärast iga treeningukorda pane andur Polar Pro Teami dokki, et seda laadida ja et sünkroonida andmed edasiseks üksikasjalikuks analüüsimiseks Polar Team Pro iPadi rakenduse ja võrguteenusega.

Polar Pro andurit saab kanda Polar Team Pro särgiga, millel on anduri jaoks spetsiaalne tasku. Särki on mugav kanda ja see viib niiskuse nahast eemale.

# POLAR TEAM PRO RAKENDUS

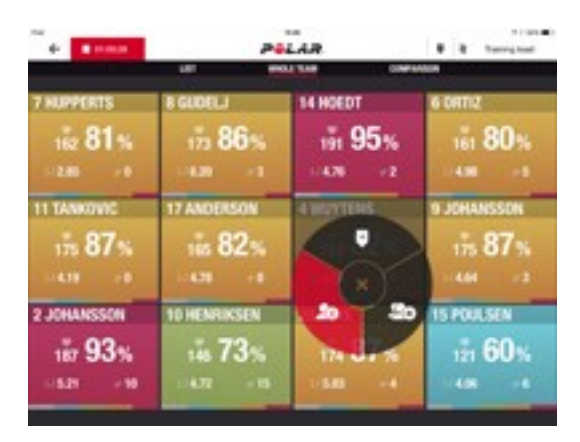

Saad reaalajas vaadata kuni 60 mängija ulatuslikke peamisi jõudluseandmeid. Saad mängijaid treeningu ajal võrrelda ning lisada märkmeid ja markereid. Kohesed treeningukorra kokkuvõtted pärast treeningut ning soojuskaardivaade mängija asukoha analüüsimiseks.

# POLAR TEAM PRO VÕRGUTEENUS

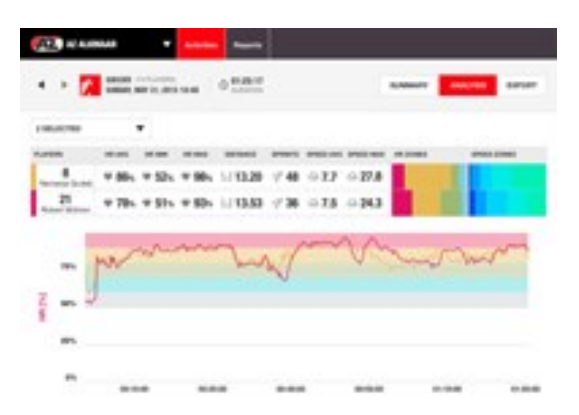

Võimas treeningukorra analüüsimise ja aruandluse vahend. Saad üksikasjalikult analüüsida kogu meeskonna treeningukorra andmeid ning ka mängijaid võrrelda. Saad luua kohandatud aruandeid kogu meeskonna või eraldi iga mängija kohta. Kui Polari kelli kasutatakse väljaspool treeningukordi, saad tervikliku ülevaate mängijate taastumis- ja uneandmetest.

# IPAD (MÜÜAKSE ERALDI)

Täielikuks Polar Team Pro lahenduseks on vajalik ka iPad®. Sinu iPad®-is töötava Polar Team Pro rakenduse abil saad treeningukordade ajal jälgida treeninguandmeid reaalajas.

Veendu, et sinu iPadis on värskeim iOSi versioon. Andmete sünkroonimiseks rakenduse ja võrguteenuse vahel on sul vaja internetiühendust.

\*Skergeuur 12,9-tolline iPad Pro mudel ei sobi doki liitmikku, vaid selle saab Team Pro dokiga ühendada USB-pordi kaudu; selleks ühenda Lightning-kaabel USB-liitmikku.

# FAKTID JA FUNKTSIOONID

# **POLAR PRO ANDUR**

- <sup>l</sup> Ühildub südame löögisageduse funktsiooniga Bluetooth Smart
- Reaalajas andmete edastamine otse Polar Team Pro iPadi rakendusse
- Suur vahemik ja reaalajas andmete puhverdamine
- Leviala kuni 200 meetrit
- Jooksukiirus, distants, sprindid, kiirendused ja sammusagedus nii sise- kui ka välitingimustes
- <sup>l</sup> Südame löögisagedus
- Südame löögisageduse muutus
- $\cdot$  GPS
- Liikumisandur MEMS (kiirendusmõõtur, güroskoop, digitaalne kompass)
- 10 tundi tööaega
- Anduri mälu kuni 72 tundi
- Laadimiskiirus (tühja aku täislaadimiseni) 3 tundi
- <sup>l</sup> Ühildub punase pehme rindkerevööga Polar Pro
- **·** Värskendatav püsivara

# **POLAR PRO TEAMI DOKK**

- $\cdot$  20 anduripesa
- Andmesünkroonimine käigu pealt ning mugav iPadi ja andurite Polar Pro laadimine
- **.** Värskendatav püsivara

### **POLAR TEAM PRO VÕRGUTEENUS JA RAKENDUS**

- Pilvepõhine tarkvara ja andmebaasilahendus
- Toetab mitut meeskonda
- Toetab mitme treeneri juurdepääsu
- **.** Turvaline individuaalne sisselogimine
- Kohandatavad südame löögisageduse tsoonid
- Kohandatavad kiirustsoonid
- Südame löögisageduse graafik treeningu tulemustes
- <sup>l</sup> Südame löögisageduse analüüsi valik ja suumifunktsioonid
- Kiiruse, distantsi ja sprintide analüüsi funktsioonid
- Kohandatava sprindiläve säte
- Kohandatavad kiirendus-/aeglustustsoonid
- Asukohaanalüüs koos soojuskaardiga
- Etapid
- Markerid
- Treeningukorra eksportimine Exceli
- Pikaajalised aruanded (nädal, kuu, hooaeg)

# *POLARTEAM PROTUTVUSTUS*

# KARBI SISU

- Polar Pro Team dokk (sisaldab nelja vahelduvvooluadapterit)
- 10 andurit Polar Pro ja rindkerevööd
- Pesukott
- Andurimapp
- Õlakott

# POLAR PRO TEAMI DOKK

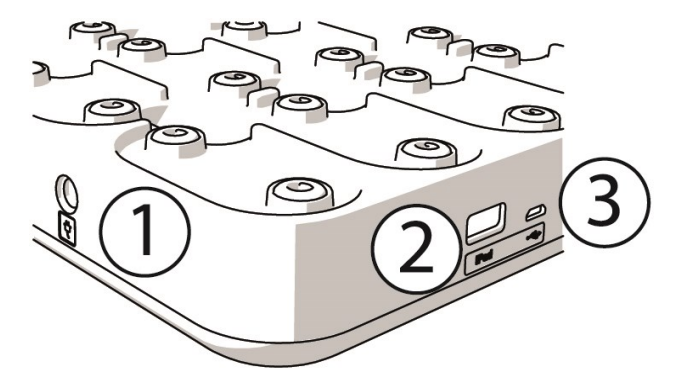

1. **Vahelduvvooluport**:lae dokki karbis oleva toitejuhtmega.

2. **USB-port**: teine võimalus ühendada iPad dokiga; selleks ühenda Lightning USB-liitmikku. Kasuta USBporti, kui su iPad ei ühildu Lightning-kaabliga või kui iPad ei sobi doki liitmikku. **Palun arvesta, et kui iPad on dokiga ühendatud esmase ühenduse abil (asetatud dokki ja ühendatud Lightning-liitmiku kaudu), siis USB-pordi ühendus samal ajal ei tööta. USB-pordi ühendust saab kasutada ainult siis, kui iPad ei ole dokki asetatud.**

3. **Mikro-USB-port**: Polari tehtavate hooldustööde jaoks.

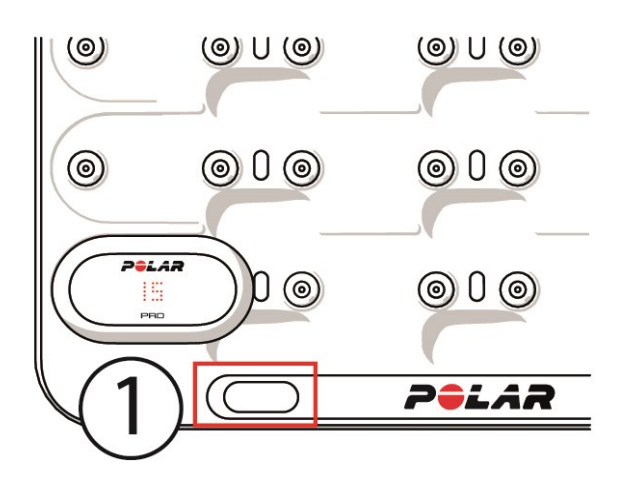

1. **Doki nupp**: selle vajutamisel saad vaadata anduritel olevaid mängija numbreid, kui dokk ei ole ühendatud seinakontaktiga.

# POLAR PRO ANDUR

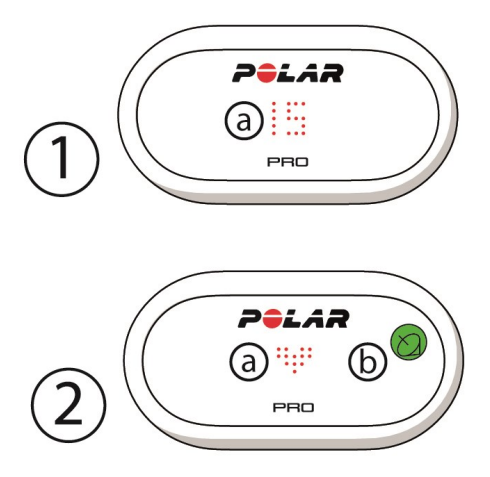

1a. **Mängija number**: Kui andur on dokis, kuvatakse mängija number. Kui andur on dokist väljas, vajuta numbri vaatamiseks anduri tagaküljel olevaid ühendusi sõrmedega. Anduri kandmise ajal puuduta numbri vaatamiseks ekraani kaks korda.

2a. **Südame löögisagedus**: kui tuvastatakse südame löögisagedus, kuvatakse südameikoon.

2b. **GPS**: kui GPS-signaal on leitud, lõpetab satelliidiikoon vilkumise.

# ESMAKORDNE SEADISTAMINE

Pärast treeningu- ja juhendamislahenduse Polar Team Pro karbist väljavõtmist pead esimese asjana laadima Polar Team Pro dokki ja andureid Polar Pro.

# **LAADIMINE**

- 1. Aseta andurid dokki ja klõpsa kindlalt paika (veendu, et anduri mõlemad otsad kinnituvad paigale). **Kui anduril ja dokil olevad Polari logod on ühtepidi, on andurid õigesti paigutatud**.
- 2. Ühenda oma piirkonna vahelduvvoolu-toitejuhe kõigepealt dokiga ja siis seinakontaktiga.
- 3. Anduritel kuvatakse laadimise animatsioon.

# **KONTO AKTIVEERIMINE**

Pärast ostmist saad kinnitusmeili lingiga. Klõpsa seda ja avaneb viisard, milles juhendatakse sind oma organisatsiooni ja meeskonna seadistamisel võrguteenuses. Järgi viisardit ja sisesta vajalik teave. Siis mine aadressile teampro.polar.com ja logi oma andmetega sisse.

# **MEESKONNA SEADISTAMISE KOLMEASTMELINE VIISARD**

Meeskonna seadistamise kolmeastmeline viisard juhendab sind läbi kogu seadistamisprotsessi võrguteenuses Polar Team Pro. Viisardiga lood oma meeskonna, valid spordiala ja lisad mängijad. Täida seadistamise ajal kõik iga sätte puhul nõutud väljad. Kui sul ei ole sel ajal saadaval kogu teavet mängija kohta, saad teavet värskendada hiljem jaotises **Meeskonna sätted**.

Kui oled sättega valmis, vali seadistamise järgmise sammuga jätkamiseks nupp **EDASI**. Kui soovid seadistamise mis tahes ajal minna tagasi, vali paremas alanurgas nupp **TAGASI**.

# **1/3 Üldist**

Sisesta oma organisatsiooni peamised üksikasjad.

- Meeskonna nimi
- Meeskonna logo (valikuline)
- Vaikespordiala
- <sup>l</sup> Meeskonna rollid (saad kasutada vaikerolle, luua oma rollid või roll üldse mitte kasutada)
- Treeningkoormuse vaade kui (vali kardiokoormus ja lihaskoormus, taastumisaeg või skoor)

Seejärel vali järgmise sammuga jätkamiseks nupp **EDASI**.

### **2/3 Spordiprofiilid**

Saad valida, kas soovid kasutada lihaskoormust ja võimsustsoone. Saad määratleda südame löögisageduse tsoonid, kiirustsoonid, kiirendus-/aeglustustsoonid ja sprindiläve, mida su meeskond hakkab kasutama.

- Lihaskoormus ja võimsustsoonid (vali "Sees" või "Väljas")
- Südame löögisageduse tsoonid (vali vaike- või vaba väärtus)
- Kiirustsoonid (vaike- või vaba väärtus)
- Kiirendustsoonid (vaike- või vaba väärtus)
- Aeglustustsoonid (vaike- või vaba väärtus)
- <sup>l</sup> Sprindiläve tüüp (vaike- või vaba väärtus) ja kiiruseväärtus (km/h) või kiirendus (m/s2)
- Võimsustsoonid (vaike- või vaba väärtus)

Seejärel vali järgmise sammuga jätkamiseks nupp **EDASI**.

# **3/3 Mängijad**

Mängija lisamine sinu meeskonda

- 1. Vali käsk **Lisa uusi mängijaid**.
- 2. Täida mängija andmete väljad. Lingi mängijate isiklik Flow' konto; selleks sisesta nende e-posti aadress väljale Lingi Flow' konto.
- 3. Pärast iga mängija profiili loomist tuleb valida käsk **LISA MEESKONNALE MÄNGIJA**. Muidu ei lisata mängijat meeskonnale.
- 4. Vali ripploendist, kas soovid vaadata Nightly Recharge'i, taastumisseisundit või kardiokoormuse olekut.

Kui oled kõik mängijad meeskonda lisanud, vali nupp **VALMIS**. Seejärel vali nupp **EDASI**.Kui olete meeskonna seadistamise viisardi läbi teinud, kuvatakse ekraanil kiri **Tere tulemast meeskonda**.

# **POLAR TEAM PRO RAKENDUSE ALLALAADIMINE SINU IPADI**

Pärast meeskonna seadistamise lõpetamist Polar Team Pro võrguteenuses on aeg esmakordne seadistamine lõpule viia; selleks laadi alla Polar Team Pro rakendus ning sünkrooni mängijate andmed Polar Pro Teami doki kaudu anduritega.

- 1. Laadi Polar Team Pro rakendus App Store'ist oma iPadi.
- 2. Logi rakendusse sisse samade kontoandmetega, mida kasutasid võrguteenuses Polar Team Pro.
- 3. Aseta iPad dokki. Veendu, et see on korralikult tasakaalus ja asub kindlalt vastu alust.
- 4. iPadi ekraanil kuvatakse vaade **ANDURID JA DOKID**.
- 5. Mängijatele andurite määramiseks puuduta vasakus ülanurgas nuppu **Automaatne määramine**.
- 6. Kui andur on määratud, kuvatakse iPadi ekraanil iga anduri juures mängija number ja roheline märge ning

sinu lahendus Polar Team Pro on nüüd seadistatud ja valmis esimeseks treeningukorraks.

Andurite määramisel luuakse andurita mängijate loend.

# LAADIMINE

# **POLAR PRO TEAMI DOKI LAADIMINE**

Ühenda oma dokk oma piirkonna vahelduvvooluadapteri ja -juhtme abil seinakontakti. Kasuta ainult sinu dokiga kaasasolevat vahelduvvooluadapterit ja -juhet. Vahelduvvooluadapterit tohib kasutada üksnes siseruumides. Lae dokki ja andureid üksnes siseruumides.

# **POLAR PRO TEAMI ANDURITE LAADIMINE**

Lae andureid Polar Pro Teami dokis. Vabasta andurid rindkerevöödelt, aseta need dokki ja klõpsa kindlalt paika (veendu, et anduri mõlemad otsad kinnituvad paigale). **Kui anduritel ja dokil olevad Polari logod on ühtepidi, on andurid õigesti paigutatud**. Tühjade andurite täislaadimiseks võib kuluda kolm tundi.

# PÜSIVARA VÄRSKENDAMINE

Polar Pro Teami doki ja Polar Pro andurite püsivara on värskendatav. Kui saadaval on uus püsivara, annab Polar Team Pro sellest teada ning palub selle alla laadida. Nii anduri kui ka doki püsivara värskendatakse iPadis Polar Pro Teami rakenduses. Värskenda püsivara iga kord, kui uus püsivara on saadaval.

# **Püsivara värskendamine**

- 1. Aseta iPad dokki ning Polar Team Pro rakenduses kuvatakse vaade **Andurid ja dokk**.
- 2. Kui uus püsivara on saadaval, kuvatakse tekst **VÄRSKENDUS ON SAADAVAL**.
- 3. Puuduta valikut **VÄRSKENDUS ON SAADAVAL** ja seejärel Värskenda dokki või Värskenda andureid, olenevalt sellest, mille püsivara saadaval on.

### **Värskendusteave**

- Ära eemalda värskendamise ajal iPadi dokist, see katkestab värskenduse.
- Arvesta, et täisdokiga (20 andurit) võib värskenduseks kuluda kuni 40 minutit.
- Kõiki andureid saab värskendada korraga.

# KEELED

Lahendus Polar Team Pro on saadaval järgmistes keeltes: inglise, saksa, prantsuse, itaalia, hollandi, hispaania, portugali, taani, soome, norra, rootsi, poola, tšehhi, vene, türgi, jaapani, lihtsustatud hiina, korea, indoneesia, ungari, sloveenia ja eesti.

Polar Team Pro võrguteenuse ja rakenduse keel oleneb sinu brauseri või iPadi keelesätetest. Võrguteenuse keelt saad muuta brauseri keelesätete kuval. Rakenduse keelt saad muuta iPadi keelesätete kuval.

# NAVIGEERIMINE

# **POLAR TEAM PRO VÕRGUTEENUS**

Polar Team Pro võrguteenusel on kaks põhivaadet: **Tegevused** ja **Aruanded**.

# **Tegevused**

Igal sisselogimisel kuvatakse sulle vaade **Tegevused** ja kalender, mis sisaldab sinu meeskondade selle nädala treeningukordi. Saad vaate muuta kuu- või päevavaateks ning valida, kas vaatad kogu meeskonna või ainult ühe mängija treeningukordi. Ekraanil alla kerides saad vaadata valitud perioodi treeningukordade kokkuvõtet, mis hõlmab treeningute arvu ja kogukestust.

Tegevuste vaade on alus, kus saad otsustada, milliseid treeningukorra andmeid soovid põhjalikumalt analüüsida. Rohkem teavet treeningukorra andmete analüüsimise kohta saad vaadata jaotisest ["Andmeanalüüs](#page-20-0) Team Pro võrguteenuses" on page 21

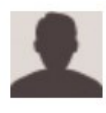

**Sätted, kasutusjuhend ja väljalogimine**: sätete vaatamiseks ja muutmiseks (Konto ja Üldine),

kasutusjuhendi avamiseks ning väljalogimiseks vali paremas ülanurgas ikoon (nimi/profiilifoto).

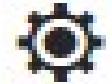

**Meeskonna sätted, spordiprofiilid, mängijate nimekiri ja treenerid. Ikooni**  $\Omega$  **valimisel** paremas ülanurgas saad vaadata ja muuta **meeskonna sätteid** ja **organisatsiooni sätteid**

**Mitu meeskonda organisatsioonis**: kui sul on organisatsioonis mitu meeskonda, saad vasakus ülanurgas olevast ripploendist valida, millise meeskonna kalendrit soovid vaadata.

Teavitused: teavituste paani avamiseks klõpsa paremas ülanurgas ikooni **is seal teavitatakse sind** näiteks sinu meeskonnale uue treeneri lisamisest.

# **Aruanded**

Aruannete jaotises saad oma meeskonna treeningute põhjal luua eri tüüpi aruandeid. Saad valida perioodi, millest alates tahad aruannet luua, samuti seda, kuidas soovid andmeid vaadata. Saad aruande luua korraga kogu meeskonna või ka iga mängija kohta.

Lisateavet aruannete loomise kohta leiad jaotisest ["Aruanded"](#page-24-0) on page 25

# **POLAR TEAM PRO RAKENDUS**

Polar Team Pro rakendusel on kolm põhivaadet: Meeskonna avaleht, Mängijad ning Andurid ja dokk.

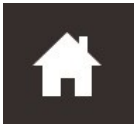

### **Meeskonna avaleht**

Meeskonna avalehel saad vaadata oma meeskonna treeningukordi nädalavaates. Vaikimisi kuvatakse praegune nädal. Nädalate vahel liikumiseks libista sõrmega paremale või vasakule. Selles vaates kuvatakse sulle meeskonna koondnäitajad valitud nädalal.

Üksiku mängija koondnäitajate vaatamiseks vali vasakust ülanurgast mängija.

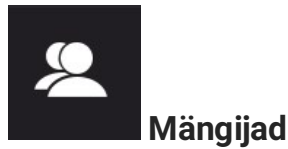

Vaates Mängijad kuvatakse kõik sinu meeskonna mängijad ning ID-d, mille andur on neile määranud.

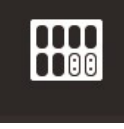

# **Andurid ja dokk**

Kui asetad iPadi dokile, kuvatakse vaade Andurid ja dokk. Selles vaates kuvatakse kõik andurid ja see, mis andur on millisele mängijale määratud. Teabe sünkroonimiseks Polar Pro andurite ning Polar Team Pro rakenduse ja võrguteenuse vahel vajuta vasakus ülanurgas valikut Sünkrooni.

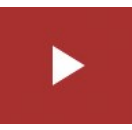

# **Treeningukorra alustamine**

Vajuta treeningukorra eelvaate vaate avamiseks.

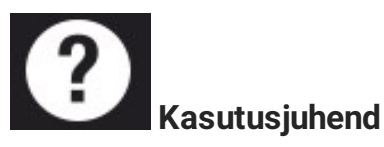

Vajuta kasutusjuhendi vaatamiseks. Arvesta, et sellele juurdepääsemiseks vajad internetiühendust.

# *ORGANISATSIOONISÄTTED*

Saad hallata ja uuendada oma organisatsiooniga seotud andmeid.

Organisatsiooni sätetest leiad järgmise teabe.

- **· ORGANISATSIOONI SÄTTED**: saad lisada ja muuta organisatsiooni üldteavet, nt organisatsiooni nime, spordiala, aadressi ja muudki. Saad vaadata oma tellimuse olekut.
- **· MÄNGIJATE NIMEKIRI**: saad vaadata kõiki oma organisatsiooni mängijaid ja seda, mis meeskonda nad on määratud.
- **TREENERID**: saad oma organisatsioonis treenereid lisada, muuta ja eemaldada.
- **TOOTED**: saad vaadata, mis tooted sinu organisatsioonil on.

# **ORGANISATSIOONI SÄTETE MUUTMINE**

- 1. Vali ülemises paremas nurgas  $\bigotimes$
- 2. Vali organisatsiooni nime all olevast loendist säte, mida soovid muuta (**Organisatiooni sätted**, **Mängijate nimekiri**, **Treenerid** või **Tooted**.

# **TREENERI LISAMINE ORGANISATSIOONILE**

- 1. Vali **TREENERID**.
- 2. Klõpsa nuppu **LISA UUS TREENER**.
- 3. Lisa treeneri e-posti aadress ja meeskond, millele soovid ta määrata.
- 4. Klõpsa nuppu **SALVESTA**.

Treener saab e-kirja, kus on link tema isikliku konto aktiveerimiseks Team Pro võrguteenuses. Võrguteenusesse registreerumisel tuleb kasutada sedasama e-posti aadressi, kuhu saadeti kutse. Kuni treener kutse vastu võtab, kuvatakse talle ettenähtud meeskonna jaotises **TREENERID** kiri **Ootel**.

# **OLEMASOLEVA TREENERI LISAMINE MEESKONNALE**

- 1. Vali **TREENERID**.
- 2. Klõpsa treenerivaates nuppu **MUUDA MEESKONDI**.
- 3. Vali, millistele meeskondadele on treener määratud.
- 4. Klõpsa nuppu **SALVESTA**.

# MEESKONNA SÄTTED

Saad hallata ja värskendada meeskonnaga seotud andmeid.

Meeskonna sätete jaotisest leiad järgmise teabe.

- **MEESKONNA SÄTTED**: saad lisada ja muuta meeskonna üldteavet, nt meeskonna nime, logo ja spordiala. Saad ka meeskonna kustutada. Lisaks saad valida, kuidas treeningkoormus kuvatakse.
- **SPORDI PROFIILID**: saad hallata ja muuta oma meeskonna spordiprofiilide teavet, nt südame löögisageduse tsooni ja kiirustsoonide piire.
- **MÄNGIJATE NIMEKIRI**: saad mängijaid lisada, muuta nende nimesid ning neid meeskonnast eemaldada. Saab vaadata mängijate rolle, taastumisseisundit, Nightly Recharge™-olekut, kardiokoormuse olekut, üksikasjalikke uneandmeid, Flow' ühenduvuse seisu ja mängijate valikuid.
- **TREENERID**: saab treenereid lisada, nende nimesid muuta ja neid oma meeskonnast eemaldada.

### **Meeskonna sätete muutmine**

- 1. Vali ülemises paremas nurgas  $\bigcirc$
- 2. Vali meeskonna nime all olevast loendist säte, mida soovid muuta.

### **Treeneri lisamine meeskonda**

- 1. Vali **TREENERID**.
- 2. Klõpsa nuppu **LISA UUS TREENER**.
- 3. Lisa treeneri e-posti aadress.
- 4. Klõpsa nuppu **SALVESTA**.

Treener saab e-kirja, kus on link tema isikliku konto aktiveerimiseks Team Pro võrguteenuses. Kuni treener kutse vastu võtab, kuvatakse tekst **Ootel**.

### **MÄNGIJATE NIMEKIRJA VAADE**

Mängijate nimekirja vaade võimaldab vaadata korraga kõiki meeskonna mängijaid ja nende andmeid. Saad mängijaid lisada, muuta nende nimesid ning neid meeskonnast eemaldada. Saab vaadata mängijate rolle, taastumisseisundit, uneandmeid, Flow' ühenduvuse seisu ja mängijate valikuid.

**Roll:** kui määrata mängijale roll ja vaadata meeskonnavaadet rollide alusel, siis kategoriseeritakse nimekirjavaadet vastavalt.

**Taastumisseisund:** nüüd kuvatakse mängijate nimekirjas ka mängija taastumisseisund, kui see olemas on.

**Uneandmed:** samamoodi kuvatakse mängijate nimekirjas une kestus ja uneandmed, kui need olemas on.

• Une kestuse arvutamiseks kasutatakse viimase 7 päeva viimaseid saadaolevaid unekestuse andmeid.

**Ühenduvuse tähis:** punane riba paremas ülanurgas tähendab, et mängija on ühendatud Polar Flow' kontoga.

### **Mängija valikud**

Kui hoida hiirekursorit mängija profiili kohal, siis kuvatakse järgmised valikud:

- Muuda mängija profiili (mängija profiilis saab muuta mängija nime ja numbrit, rolli meeskonnas, pikkust, kaalu, treeninguajalugu, maksimaalset südame löögisagedust, puhkeoleku südame löögisagedust, anaeroobset läve, VO2maxi, MAS-i, MAP-i ja lisada foto).
- Eemalda mängija
- Mine mängija taastumisseisundi juurde (kui olemas, siis kuvatakse).

Arvesta, et andmeid värskendatakse 10-minutiliste intervallidega.

### **Uue mängija lisamine meeskonda**

- 1. Vali **MÄNGIJATE NIMEKIRI**.
- 2. Klõpsa valikut **UUS MÄNGIJA**.
- 3. Sisesta mängija andmed ja klõpsa nuppu **SALVESTA**.
- 4. Klõpsa nuppu **SALVESTA NIMEKIRI**.

### **Olemasoleva mängija lisamine meeskonda**

- 1. Vali **MÄNGIJATE NIMEKIRI**.
- 2. Klõpsa **LISA MÄNGIJA**, kuvatakse kõik sinu organisatsiooni mängijad.
- 3. Klõpsa mängija nime, kuvatakse märge.
- 4. Klõpsa **SALVESTA NIMEKIRI** ja kõik valitud mängijad (märkega) lisatakse meeskonda.

#### **Mängija sätete muutmine**

1. Vali **MÄNGIJATE NIMEKIRI**.

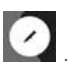

- 2. Klõpsa mängija nimel kuvatavat tähist
- 3. Pärast muutmist klõpsa nuppu **SALVESTA**.

Mängija sätetes saab muuta mängija nime ja numbrit, rolli meeskonnas, pikkust, kaalu, treeninguajalugu, maksimaalset südame löögisagedust, puhkeoleku südame löögisagedust, aeroobset läve, anaeroobset läve, VO2maxi, MAS-i, MAP-i, isikliku Flow' konto e-posti aadressi ja lisada foto.

# PROFIILI SÄTTED

Siin saad muuta oma kontoga seotud andmeid ja kohandada üldsätteid.

Profiilisätete jaotises on järgmised andmed.

- <sup>l</sup> **Konto**: konto sätetes saad muuta oma e-posti aadressi ja parooli, samuti lisada profiilile aadressi.
- **Üldine**: üldsätetes saad muuta kuupäeva, kellaaega ja mõõtühikuid.

### **Profiili sätete muutmine**

- 1. Vali ülemises paremas nurgas (nimi/profiilifoto).
- 2. Vali **Sätted**. Muuda soovitud sätteid.
- 3. Pärast muutmist klõpsa nuppu **SALVESTA**.

# **POLAR PRO ANDURI KANDMINE**

# POLAR PRO ANDURI KANDMINE RINDKEREVÖÖGA

Enne treeningukorra alustamist jaga Polar Pro andurid ja rindkerevööd mängijatele välja ning aita neil need õigesti külge panna. Kui sinu Polar Team Pro dokk ei ole kaabliga seinakontakti ühendatud, näed mängijate numbreid siis, kui vajutad doki nupule.

- 1. Niisuta rindkerevöö elektroodiala (joonis 1).
- 2. Kinnita vöö ümber rindkere ja reguleeri enda jaoks mugavaks.
- 3. Ühenda andur (joonis 2).
- 4. Pärast igat treeningukorda võta andur lahti ja loputa rindkerevööd voolava vee all.

![](_page_13_Figure_7.jpeg)

# POLAR PRO ANDURI KANDMINE TEAM PRO SÄRGIGA

Pane Polar Team Pro särk selga nii, et anduritasku jääks seljale.

- 1. Pane andur särgi selja ülaosas asuvasse taskusse nii, et Polari logo jääks püstasendisse.
- 2. Kinnita see kindlalt paigale. Veendu, et anduri mõlemad otsad kinnituvad klõpsuga paigale.

![](_page_14_Picture_0.jpeg)

# TREENINGU ALUSTAMINE

Enne treeningu alustamist veendu, et kõik osalevad mängijad kannaksid Polar Pro andureid õigesti. Anduri roheline tuli lõpetab vilkumise, kui leiab GPS-signaali. Südame löögisageduse leidmisel kuvatakse südamemärk.

- 1. Logi oma iPadis Polar Team Pro rakendusse sisse.
- 2. Vaiuta ekraanil nuppu (asub vasaku külgpaneeli keskel).
- 3. Näed treeningu eelvaates iga mängija nime ja numbrit, südame löögisagedust ja seda, kas GPS töötab.
- 4. Treeningu salvestuse alustamiseks vajuta ülemises paremas nurgas nuppu **START**.

Treeningut saab alustada ka siis, kui kõik mängijad ei ole alguses kohal. Hiljem saabuvad mängijad lisatakse automaatselt treeningusse ning nende andmed muutuvad Team Pro iPadi rakenduses nähtavaks, kui nad on treeninguga liitunud. Midagi muud pole vaja teha.

 $\bigoplus$  Treeningut saab läbi viia ka ilma iPadi ja rakendust kasutamata. Sel juhul salvestavad andurid treeningu andmed ning treeningut saab vaadata pärast andurite andmete sünkroonimist.

# REAALAJAS ANDMETE VAATAMINE

Treeningu reaalajas andmeid saab vaadata iPadis Polar Team Pro rakenduses. Team Pro rakenduse treeninguvaatel on kolm põhivaadet: Nimekiri, Kogu meeskond ja Võrdlus.

Reaalajas saab vaadata põhilisi sooritusandmeid, sh:

- südame löögisagedus (l/min ja % maksimaalsest),
- distants,
- $\bullet$  sprintide arv,
- aeg südame löögisageduse tsoonides,
- **distants kiirustsoonides,**
- treeningkoormus,
- reaalajas kiirus.

### **Mängijate üksikasjalike andmete vaatamine**

- 1. Puuduta vastavat mängijat vaates Nimekiri, Kogu meeskond või Võrdlus.
- 2. Puuduta hüpikaknas ikooni $\boxed{0}$

Kuvatakse selle mängija üksikasjalikud andmed. Mängijate vahel liikumiseks libista sõrmega paremale või vasakule.

### **Soovitusi**

- <sup>l</sup> Võid iPadi hoida nii horisontaalselt kui ka vertikaalselt, Team Pro rakendus töötab mõlemat pidi.
- Vaadete vahel liikumiseks libista sõrmega paremale või vasakule.
- Et ühendus anduritega toimiks parimal moel, on soovitatav hoida iPadi nii, et nupp Home oleks iPadi paremas servas. Sinu iPadi Bluetooth-side avad asuvad nupust Home paremale jäävas nurgas. Parima ühenduse tagamiseks ei tohi seda nurka käega kinni katta.

 $\bigoplus$  Kui GPS-ühendus treeningu ajal kaob, siis saad vastava teavituse.

![](_page_15_Picture_11.jpeg)

# REAALAJAS ETAPID

Saad etappe luua reaalajas toimuva treeningukorra ajal. Pärast treeningukorda sünkroonitakse etapid võrguteenusega ning neid saab vaadata treeningukorra andmetes. Korraga saab salvestada mitu reaalajas etappi. Etappide lisamine treeningukorra ajal võimaldab sul märkida kindlad harjutused või perioodid ning vaadata ja uurida neid pärast treeningukorda üksikasjalikult.

# **REAALAJAS ETAPI LISAMINE**

- 1. Etapi alustamiseks vali reaalajas toimuva treeningukorra ajal ikoon .
- 2. Etapile nime panemiseks sisesta etapi nimi väljale **Lisa etapi nimi**, mis asub etapivaliku vaate allosas.
- 3. Etapi salvestamise alustamiseks vali **Start**.
- 4. Etapi salvestamise lõpetamiseks vali etapiaja kõrval olev ikoon  $\bullet$

Arvesta, et saad uut etappi alustada ka siis, kui eelmine veel käib, nii et korraga saab käsil olla mitu etappi.

# MARKERITE LISAMINE

Saad lisada markereid koos märkmetega, mille juurde saad pärast treeningut tagasi tulla. Neid saab kasutada näiteks erinevate etappide alguse ja lõpu märkimiseks. Markereid saab pärast andmesünkroonimist vaadata Polar Team Pro võrguteenuses.

### **Meeskonna markerite lisamine**

- 
- 1. Puuduta ikooni ekraani paremas ülanurgas.
- 2. Lisa markerile märkus (valikuline).
- 3. Markeri hüpikakna sulgemiseks puuduta nuppu **VALMIS**.

### **Mängija markeri lisamine**

- 1. Puuduta mängijat.
- 2. Puuduta hüpikaknas ikooni
- 3. Lisa markerile märkus (valikuline).
- 4. Markeri hüpikakna sulgemiseks puuduta nuppu **VALMIS**.

# MÄNGIJATE VÕRDLEMINE

Saad treeningukorral vaadata teatud mängijaid lähemalt, kui lisad nad võrdlemisvaatesse. Nii saad kergesti vaadata ja võrrelda valitud mängijate reaalajaandmeid.

### **Mängija lisamine võrdlemisvaatesse**

1. Puuduta mängijat.

![](_page_16_Picture_22.jpeg)

3. Mängija lisatakse võrdlemisvaatesse.

# **Mängija eemaldamine võrdlemisvaatest**

- 1. Puuduta mängijat.
- 2. Puuduta hüpikaknas ikooni

![](_page_17_Picture_3.jpeg)

# **Kõigi mängijate eemaldamine võrdlemisvaatest**

Kõigi mängijate eemaldamiseks võrdlemisvaatest puuduta nuppu Eemalda mängijad.

# TREENINGUKORRA LÕPETAMINE

# **Treeningukorra lõpetamine ja salvestamine**

- 1. Puuduta ikooni 00:00:31 ekraani paremas ülanurgas.
- 2. Treeningukorra salvestuse lõpetamiseks ja salvestamiseks puuduta nuppu Salvesta.

Pärast treeningukorra lõpetamist ja enne sünkroonimist saad rakendusest vaadata oma treeningukorra andmeid. See teave hõlmab distantsi, üksikasjalikke kiiruse- ja südame löögisageduse andmeid ning sprinte.

 $\bigoplus$  Treeningukorra lõpetamisel osutab animatsioon, et treeningukord salvestati.

 $\bigoplus$  Kui treeningukorrafailide vaheline aeg on alla minuti, ühendab iPad need treeningukorrafailide sünkroonimisel üheks treeningukorraks.

### **Treeningukorra lõpetamine ja kustutamine**

- 1. Puuduta ikooni **1. 00:00:31** ekraani paremas ülanurgas.
- 2. Treeningukorra salvestuse lõpetamiseks ja kustutamiseks nuppu Kustuta.

# <span id="page-18-0"></span>*ANDURITEKOGUTUDANDMETEVÕRGUTEENUSEGA SÜNKROONIMINEDOKIKAUDU*

Pärast treeningu lõppu tuleb andurite andmed sünkroonida Polar Pro Teami doki ja seejärel edasiseks analüüsiks Team Pro võrguteenusega.

- 1. Kogu Polar Pro andurid ja rindkerevööd mängijatelt kokku.
- 2. Aseta Polar Pro andurid dokki.
- 3. Aseta iPad dokki.
- 4. Vajuta rakenduse vaates **ANDURID JA DOKK** nuppu **SÜNKROONI**.
- 5. Kui sünkroonimine on lõpule jõudnud, kuvatakse ekraanil olevate andurite juures roheline märge.

# **TEABE SÜNKROONIMINE**

- Korraga saab sünkroonida kuni 20 andurit. Kui andureid on rohkem kui 20, saab neid sünkroonida järjestikku.
- <sup>l</sup> Sinu iPadil peab olema internetiühendus, et andmed saaks üle kanda Polar Team Pro võrguteenusesse.
- Sünkroonitud andmeid hoitakse turvalises pilveserveris.

# **SÜNKROONIMATA ANDMED**

l Kui treeningukorra kõrval kuvatakse **ooduse korralisel ku**siis ei ole andmed dokiga sünkroonitud. Hüpikakna

avamiseks puuduta  $\mathbf{C}$  ja seejärel nuppu Sünkrooni kohe.

- Kui kõigist anduritest pärit andmed ei ole sünkroonitud (üks või mitu andurit on sünkroonimata), siis kuvatakse hüpikaknas teade Osaliselt sünkroonitud. Sel juhul aseta sünkroonimata andurid dokile ja sünkrooni.
- l Kui treeningukorra kõrval kuvatakse **(elimeselele andmed võrguteenusega sünkroonitud.** Aseta

iPad dokki. Hüpikakna avamiseks puuduta ja seejärel nuppu Sünkrooni kohe.

 $\bigoplus$  Sünkroonimata treeningufaile hoitakse iPadis seni, kuni need on võrguteenusega sünkroonitud.

 $\bigoplus$  Et andmed püsiksid kuni sünkroonimise lõpuni rakenduses, ärge logige rakendusest sünkroonimise ajal välja.

# ANDMEANALÜÜS TEAM PRO RAKENDUSES

Polar Team Pro rakenduses pakub kohe pärast treeningut treeningukorra kokkuvõtet, täiustatud analüüsivaadet näidisandmete süvavõrdluseks ning soojuskaardivaadet asukohaanalüüsiks. Polar Team Pro rakenduse treeningukorravaatel on kolm põhivaadet: **KOKKUVÕTE**, **ANALÜÜS** ja **KAART**.

# **MUUTMINE**

Treeningukorra algus- või lõpuaja muutmiseks vali paremas ülanurgas nupp **Muuda**. Punasega esiletõstetud ala tähistab rakendusega salvestatud reaalajas treeningukorda ning väljaspool seda olev ala tähistab anduritega salvestatud kogu treeningukorda.

### **ARUANNE**

Asub pärast treeningukorra lõpetamist vaate **Kokkuvõte** paremas ülanurgas. Valik **Aruanne** avab meeskonna treeningukorra keskmiste andmete vaate ja konkreetsete mängijate vaated. Aruande saab salvestada iPadi failisüsteemi või saata vaate paremas ülanurgas oleva jagamisikooni abil mitmete meediavalikute kaudu.

# **KOKKUVÕTE**

Vaates **KOKKUVÕTE** kuvatakse kõik mängija treeningukorra andmed.

### **Mängijate sortimine**

Mängijaid saab sortida nime, numbri või treeninguandmete (südame löögisagedus, kiirus, sprindid jne) alusel. Mängijate sortimiseks muutuja alusel puudutage seda muutujat.

### **Mängija treeningukorra kokkuvõtte vaatamine**

- <sup>l</sup> Üksikasjaliku treeningukorra kokkuvõtte avamiseks puuduta vaates **KOKKUVÕTE** mängija profiili.
- <sup>l</sup> Teatud hetke südame löögisageduse, kiiruse või sammusageduse andmete vaatamiseks liiguta diagrammi all olevat kerimisriba.
- Mängijate vahel liikumiseks libista sõrmega paremale või vasakule.

# **ANALÜÜS**

Analüüsivaates saad võrrelda mängija andmeid meeskonna keskmisega või võrrelda omavahel kahte mängijat. Samuti saad vaadata ja muuta markereid.

### **Mängija andmete võrdlemine meeskonna keskmisega**

- 1. Vali **Puuduta võrdlemiseks**.
- 2. Vali mängija, keda soovid võrrelda.

### **Kahe mängija võrdlemine omavahel**

- 1. Vali **Puuduta võrdlemiseks**.
- 2. Vali mängija, keda soovid võrrelda.
- 3. Puuduta valikut **Meeskonna keskmine** ja vali mängija.

### **Markerite vaatamine**

Treeningukorra markerite vaatamiseks puuduta ikooni .

![](_page_19_Picture_462.jpeg)

### **Markerite muutmine**

- 
- 1. Markerite vaatamiseks puuduta ikooni . 2. Puuduta markerit, mida soovid muuta.
- 3. Pärast muutmist puuduta nuppu **Valmis**.

# **KAART**

Kaardil kujutatakse visuaalselt mängijate asukohti väljakul valitud ajavahemikus. Mida soojem värv, seda rohkem on mängija konkreetsel alal viibinud. Saad soovi korral vaadata kõigi mängijate soojuskaarte või ainult teatud mängijate soojuskaarte. Vaadata saab joondiagrammi või soojuskaarti ning väljaku satelliidivõi illustratsioonvaadet. Palun arvesta, et:

- soojuskaardi vaatamiseks tuleb andurid sünkroonida dokiga.
- <sup>l</sup> Soojuskaardi või treeninguväljaku illustratsiooni vaatamiseks pead rakenduses looma väljaku. Seda tuleb iga väljaku puhul teha vaid üks kord.

# **Treeninguväljaku loomine soojuskaardi jaoks**

- 1. Puuduta vaates **Meeskonna avaleht** treeningukorda.
- 2. Vali vaade **KAART** ja puuduta valikut **Loo uus väljak**.
- 3. Lohista, suumi ja pööra väljakut raami sees kahe sõrmega.
- 4. Lohista pidemed ühe sõrmega väljaku nurkadesse.
- 5. Paiguta nurgad võimalikult täpselt ja puuduta valikut **Lukusta nurgad**.
- 6. Pane väljakule nimi ja puuduta valikut **Loo**.

# <span id="page-20-0"></span>ANDMEANALÜÜS TEAM PRO VÕRGUTEENUSES

Polar Team Pro võrguteenus pakub treeningukokkuvõtteid, ülevaadet kogu meeskonnast või valitud mängijast, põhjalikke treeningukorra analüüse ja võrdlusi, mängija asukohta soojuskaardil või joondiagrammil, südame löögisageduse ja kiirustsoonide jaotusdiagramme ning sprintide arvu treeningukorra jooksul, aga ka pikaajalisi aruandeid ja andmeeksporti.

Kui treeningukorra andmeid pole võrguteenuses näha, siis veendu, et oled andurite andmed doki kaudu sünkrooninud võrguteenusega. Lisateavet leiad peatükist "Andurite kogutud andmete [võrguteenusega](#page-18-0) [sünkroonimine](#page-18-0) doki kaudu " on page 19

**Ühe treeningukorra vaatamine ja analüüsimine**: Vali vaates **Tegevused** kalendrist treeningukord. Treeningukordadel on kaks põhivaadet: **KOKKUVÕTE** ja **ANALÜÜS**.

# KOKKUVÕTE

Kokkuvõttevaates kuvatakse sinu meeskonna treeningukorra ja mängijate konkreetsete jõudlusemuutujate ülevaade.

**Meeskonna keskmine**: selles jaotises kuvatakse meeskonna muutujate keskmised.

**Mängijad**: siin loetletakse kõik treeningukorral osalenud mängijad.

**Vaade:** vaateid on kaks: täis- ja kompaktvaade.

**Mängijate sortimine**: mängijate sortimiseks on kaks võimalust: klõpsa mängijate vahekaardil muutujat, mille alusel soovid sortida, või vali muutuja valikust **SORTIMISALUS**.

### **TREENINGUKORRA MUUTMINE**

Treeningukorra muutmise funktsioon võimaldab treeneritel muuta treeningukorra nimekirja, eemaldades sellest mängijaid või viies mängijad teise olemasolevasse treeningukorda. Lisaks saavad treenerid luua uusi treeningukordi.

### **Mängijate liigutamine**

- 1. Ava treeningukorra kokkuvõte
- 2. Vali mängijad, keda soovid liigutada.
- 3. Vali ekraani allosas nupp **Teisalda**.
- 4. Vali treeningukord, kuhu soovid mängijad teisaldada.
- 5. Vali **Salvesta**. Seejärel teisaldatakse mängijad sellesse treeningukorda.

 $\bigoplus$  Arvesta, et saad mängijaid teisaldada üksnes samal päeval toimunud treeningukordadesse.

### **Mängijate eemaldamine**

- 1. Ava treeningukorra kokkuvõte
- 2. Vali mängijad, keda soovid eemaldada.
- 3. Vali ekraani allosas käsk **Eemalda**.

### **Uue treeningukorra loomine**

- 1. Ava treeningukorra kokkuvõte
- 2. Vali mängijad, keda soovid uuele treeningukorrale lisada.
- 3. Vali ekraani allosas nupp **Loo uus**.
- 4. Avatakse uus leht, vali spordiala ja tüüp ning lisa nimi ja märkused. Seejärel vali **Salvesta**.

# ANALÜÜS

Analüüsivaates saad võrrelda mängijate jõudluseandmeid.

# **LISA MARKER**

Markereid saab treeningukorrale lisada ka analüüsivaates. Diagrammile markeri lisamiseks klõpsa diagrammi.

# **MARKERI VAATAMINE**

Treeningukorrale lisatud markereid saad vaadata valikuga **KUVA MARKERID**.

# VÕRDLEMINE

Saad korraga võrrelda mitut mängijat. Saad võrrelda südame löögisageduse, kiiruse ja sammusageduse diagramme ning vaadata südame löögisageduse tsoonide, kiirustsoonide ja sprintide andmeid.

# **MÄNGIJATE VÕRDLEMINE**

Kui valid ühe mängija, saad diagrammil vaadata korraga mitut muutujat, ja kui valid mitu mängijat, saad diagrammil korraga võrrelda ühte muutujat.

- 1. Vali treeningukord.
- 2. Klõpsa nuppu **ANALÜÜSI**.
- 3. Vali ripploendist mängijad, keda soovid võrrelda.

#### või

- 1. Vali treeningukord.
- 2. Klõpsa loendis mängijaid.
- 3. Klõpsa ekraani allosas nuppu **ANALÜÜSI**.

# **ETAPISPETSIIFILISTE ANDMETE VÕRDLEMINE**

- 1. Märgi ruut selle etapi juures, mida soovid vaadata.
- 2. Kuvatakse ainult selle etapi andmed.

# **VÕRDLEMISVAATE SUUMIMINE**

1. Paremklõpsa diagrammil pikalt kohas, kus soovid etappi alustada, ja lohista, kuni jõuad kohta, kus soovid etapi lõpetada, ning vabasta siis hiireklahv.

w

2. Suumimise lähtestamiseks ja vaikevaatesse naasmiseks klõpsa sümbolit  $\overline{\phantom{a}}$ 

# KÄRPIMINE

Saad muuta treeningukorra algus- ja lõppaega. Treeningukorda saab kärpida nii algusest, lõpust kui ka mõlemast.

### **TREENINGUKORRA KÄRPIMINE**

- 1. Vali treeningukord.
- 2. Klõpsa paremal nuppu
- 3. Vali **KÄRBI TREENINGUKORDA** ja kasuta treeningukorra algus- või lõppaja kärpimiseks liugurit. Võid algus- ja lõppaja sisestada ka vastavatele väljadele.
- 4. Klõpsa nuppu **SALVESTA**.

 $\bigoplus$  Arvesta, et kärpimistoimingut ei saa tagasi võtta.

# **FTAPIN**

Saad treeningukorrale lisada etapid. Pärast etapi lisamist saad soovi korral vaadata ainult selle etapi jõudluseandmeid. Etappe saab lisada üksnes võrguteenuses ning need saab lisada alles pärast treeningukorra lõppu. Treeningukorra ajal ei saa etappi lisada.

# **ETAPI LISAMINE**

- 1. Vali vaates **Tegevused** treeningukord.
- 2. Klõpsa paremal sümbolit
- 3. Klõpsa nuppu **LISA ETAPP**, paremklõpsa diagrammil pikalt kohas, kus soovid etappi alustada, ja lohista, kuni jõuad kohta, kus soovid etapi lõpetada, ning vabasta siis hiireklahv. Etapi algus- ja lõppaja saab sisestada ka vastavatele väljadele.
- 4. Pane etapile nimi.
- 5. Klõpsa nuppu **SALVESTA ETAPP**.

# **ETAPI ANDMETE VAATAMINE**

1. Vali treeningukord.

```
Phase 2
```
2. Märgi ruut  $\overline{Q}$  00:00:50 selle etapi juures, mida soovid vaadata.

3. Kuvatakse ainult selle etapi andmed.

Nüüd saab kasutaja luua etappe juba reaalajas toimuva treeningukorra ajal. Etapid sünkroonitakse võrguteenusega ning kuvatakse treeningukorra andmetes.

Korraga võib olla käsil mitu etapisalvestust.

Reaalajas etapi salvestamisel on reaalajas treeningukorra omadest sõltumatud alustamis- /lõpetamismehhanismid, st reaalajas etapi lõpetamine ei lõpeta reaalajas treeningukorda. Samas aga tuleb reaalajas etapi alustamiseks esmalt alustada reaalajas treeningukorda.

# RR-INTERVALL

Vaata RR-intervalle ehk järjestikuste südamelöökide vahelist aega kas treeningukordade südame löögisageduse andmetest või graafikult. Graafik võimaldab andmeid suurendada ja andmelõike isoleerida edasiseks analüüsiks. Kuvatav teave hõlmab minimaalset RR-intervalli, maksimaalset RR-intervalli, keskmist RR-intervalli ja HRV-d (RMSSD).

# ANDMETE EKSPORTIMINE

Saad oma treeningukorra andmed eksportida XLS- või CSV-vormingus. Saad soovi korral eksportida kogu meeskonna või üksnes teatud mängijate andmeid ning samuti saad otsustada, kas soovid eksportida andmed üksnes teatavate etappide või kogu treeningukorra kohta. Saad valida tulpades kuvatavad andmed ja muutujad.

Muutujad, mille seast saad valida, on järgmised: mängija number, mängija nimi, treeningukorra nimi, tüüp, etapi nimi, kestus, algusaeg, lõpuaeg, minimaalne südame löögisagedus (l/min), keskmine südame löögisagedus (l/min), maksimaalne südame löögisagedus (l/min), minimaalne südame löögisagedus (%), keskmine südame löögisagedus (%), maksimaalne südame löögisagedus (%), aeg südame löögisageduse tsoonis, kogudistants, distants/min, maksimumkiirus, keskmine kiirus, sprindid, distants kiirustsoonis, kiirenduste arv, kalorid, treeningkoormuse skoor, kardiokoormus, taastumisaeg, aeg võimsustsoonides, lihaskoormus võimsustsoonides ja lihaskoormus

### **TREENINGUKORRA ANDMETE EKSPORTIMINE**

- 1. Vali vaates **Tegevused** treeningukord.
- 2. Vali paremas ülanurgas **EKSPORDI**.
- 3. Vali mängijad.
- 4. Vali etapid.
- 5. Vali, mis andmed kuvatakse.
- 6. Klõpsa nuppu **EKSPORDI XLS-VORMINGUS** või **EKSPORDI CSV-VORMINGUS**.

# **MÄNGIJA TOORANDMETE EKSPORTIMINE**

- 1. Vali vaates **Tegevused** treeningukord.
- 2. Vali paremas ülanurgas **EKSPORDI**.
- 3. Vali mängijad.
- 4. Klõpsa nuppu **EKSPORDI TOORANDMED**.

Toorandmete eksportimise funktsiooniga eksporditakse treeningukorra andmed sekundhaaval. Toorandmete eksportimisel saad tihendatud faili iga mängija kaustadega, mis sisaldavad CSV-faili, .txt-faili ja GPX-faili.

- <sup>l</sup> CSV-fail sisaldab sekundhaaval teavet südame löögisageduse, kiiruse, distantsi, kiirenduste/aeglustuste ja jooksu sammusageduse kohta.
- .txt-fail sisaldab filtreerimata RR-intervalliandmeid, mida saab analüüsida kolmandate isikute südame löögisageduse muutuse tööriistadega.
- <sup>l</sup> GPX-fail sisaldab asukohateavet, mida saab vaadata kolmandate iskute pakutavate tööriistadega.

# <span id="page-24-0"></span>ARUANDED

Aruannete jaotises saab meeskonna treeningute põhjal luua mitmesuguseid aruandeid. Saad valida perioodi, millest alates tahad aruannet luua, samuti seda, kuidas soovid andmeid vaadata. Võid aruande luua kogu meeskonna või ka üksikute mängijate kohta. Samuti saab luua individuaalseid või grupipõhiseid nädalaaruandeid.

Aruandeid saab välja printida otse võrguteenusest ning koondaruandeid saab edastada CSV-vormingus. Igale meeskonnatreeningu aruandele saab lisada nime, tüübi ja märkuse.

### **MALLID**

Saab luua kohandatud malle, et igal ajal oleksid vajalikud andmed käepärast.

### **Kohandatud mallide loomine**

- 1. Vali ripploendist **Aruande mall** valik **Kohandatud mall**.
- 2. Vali, millist teavet tulpdiagrammis kuvatakse.
- 3. Vali, millist teavet joongraafikul kuvatakse.
- 4. Vali spordiala.
- 5. Klõpsa nupu **Koosta aruanne**.

### **Aruandemalli salvestamine**

Pärast aruandemalli loomist tuleb see salvestada.

- 1. Klõpsa nuppu **SALVESTA MALL**.
- 2. Pane mallile nimi.
- 3. Klõpsa nuppu **SALVESTA**.

Mall lisatakse sinu aruandemallide ripploendisse.

### **Malli eemaldamine**

- 1. Klõpsa nuppu **EEMALDA MALL**.
- 2. Vali mall, mille soovid eemaldada.
- 3. Klõpsa nuppu **EEMALDA**.

# **KOKKUVÕTE**

### **Koondaruande koostamine**

Kasuta malli või järgi allolevaid juhiseid:

- 1. vali periood, mille kohta aruannet soovid. Võid valida **päevaaruande, nädalaaruande, kuuaruande, aastaaruande** või **kohandatud perioodi**.
- 2. Vali aruande ajaperiood/kuupäev.
- 3. Vali mängijad.
- 4. Vali treeningu tüüp.
- 5. Vali kuvatavad väärtused.
- 6. Klõpsa **KOOSTA ARUANNE**.

Saad valitud mängijate andmed eksportida individuaalsetesse CSV-failidesse, valides **Ekspordi**.

# **DIAGRAMMID**

Üksikmängijate või kogu meeskonna kohta saab luua ühe tulpdiagrammi ja kuni kahe joongraafikuga aruandeid. Vali aruande periood ja andmed, mida seal näha soovid, ning nende kuvamise viis.

### **Graafiku koostamine**

Kasuta malli või järgi allolevaid juhiseid:

1. vali periood, mille kohta aruannet soovid. Võid valida **päevaaruande, nädalaaruande, kuuaruande, aastaaruande** või **kohandatud perioodi**.

- 2. Vali, kuidas valitud perioodi andmeid aruandes kuvatakse. Võimalik on valida kas **päev, nädal** või **kuu**.
- 3. Vali aruande ajaperiood/kuupäev.
- 4. Vali mängijad.
- 5. Vali spordiala.
- 6. Vali, millist teavet tulpdiagrammis kuvatakse.
- 7. Vali, millist teavet joongraafikul kuvatakse.
- 8. Klõpsa **KOOSTA ARUANNE**.

### **KARDIOKOORMUS**

Kardiokoormuse aruanne näitab konkreetse mängija kardiokoormuse olekut ja kardiokoormuse kujunemist. Vali periood, mille kohta aruannet soovid, ja seejärel kas **eelmine kuu**, **3 eelmist kuud** või **6 eelmist kuud**.

Kardiokoormuse oleku näitaja võrdleb pingutuse näitajat taluvuse näitajaga ja hindab treeningu mõju kehale. Kardiokoormuse oleku jälgimine võimaldab hoida treeningu üldmahtu lühikeses ja pikas plaanis kontrolli all.

Lisateavet vt lõigust ["Treeningkoormus"](#page-35-0) on page 36.

# *POLARISÜDAME LÖÖGISAGEDUSE TSOONID*

Kui südametsooni arvutusmeetodiks on valitud mängija maksimaalne südame löögisagedus, siis kuvatakse südame löögisageduse tsoonid, mida kasutaja saab määrata, protsendina mängija maksimaalsest südame löögisagedusest. Kuna tsoonid põhinevad mängija enda maksimaalse südame löögisageduse protsendil, siis on need igal mängijal erinevad. Kogu meeskonna puhul kasutatakse siiski samu protsente. Treening jaotatakse viide südame löögisageduse tsooni, mis põhinevad protsendil maksimaalsest südame löögisagedusest. Tsoone saab muuta Team Pro võrguteenuses ning kohandada spordiala järgi.

# SÜDAME LÖÖGISAGEDUSE TSOONIDE MUUTMINE

- 1. Vali ülemises paremas nurgas  $\bigcirc$
- 2. Vali **Meeskonna sätted**.
- 3. Vali **SPORDIPROFIILID** ja see profiil, mida soovid muuta (kui sul on vaid üks spordiprofiil, siis valitakse see automaatselt).
- 4. Vali **SÜDAME LÖÖGISAGEDUSE TSOONI TÜÜBI** all **Vaba** ning kohanda tsoone.
- 5. Klõpsa nuppu **SALVESTA**.

![](_page_27_Picture_440.jpeg)

![](_page_28_Picture_355.jpeg)

\* HRmax = maksimaalne südame löögisagedus (220 – vanus). Näide: 30 aastat vana, 220–30=190 löögi/min.

Treening südame löögisageduse tsoonis 1 toimub väga väikese intensiivsusega. Treeningu peamine põhimõte seisneb selles, et võimekus paraneb treeningujärgse taastumise käigus, mitte ainult treeningu ajal. Kiirendage taastumisprotsessi väga väikese intensiivsusega treeningu abil.

Südame löögisageduse tsoon 2 on mõeldud vastupidavustreeningu jaoks, mis on iga treeningprogrammi oluline osa. Treeningud selles tsoonis on kerged ja aeroobsed. Pika kestusega treening selles madala intensiivsusega tsoonis on efektiivne energia kulutamise seisukohast. Edusammud eeldavad järjekindlust.

Aeroobset võimekust on võimalik arendada südame löögisageduse tsoonis 3. Intensiivsus on suurem kui tsoonides 1 ja 2, kuid treeningud on siiski peamiselt aeroobsed. Treening südame löögisageduse tsoonis 3 võib koosneda näiteks intervallidest, millele järgneb taastumine. Selles tsoonis treenimine on eriti efektiivne südame ja skeletilihaste vereringe parandamiseks.

Kui su eesmärk on tipptasemel võistlemine, pead treenima südame löögisageduse tsoonides 4 ja 5. Nendes tsoonides treenid anaeroobselt kuni 10-minutiliste intervallidena. Mida lühem on intervall, seda suurem on intensiivsus. Piisav taastumine intervallide vahel on väga oluline. Treening tsoonides 4 ja 5 on mõeldud tippvormi saavutamiseks.

Polari südame löögisageduse tsoone on võimalik isikupärastada võrguteenuse spordiprofiili sätetes, kasutades laboratoorselt mõõdetud HR<sub>max</sub>-i väärtust või tehes väärtuse saamiseks välitesti. Südame löögisageduse tsoonis treenides püüdke kasutada ära tervet tsooni. Tsooni keskel püsimine on hea eesmärk, kuid südame löögisageduse hoidmine kogu aeg ühel tasemel ei ole vajalik. Südame löögisagedus kohaneb vähehaaval treeningu intensiivsusega. Näiteks kui liigud tsoonist 1 tsooni 3, võtab vereringesüsteemi ja südame löögisageduse kohanemine aega 3–5 minutit.

Südame löögisageduse reaktsioon treeningu intensiivsusele sõltub kehalisest võimekusest, taastumisest ning mitmesugustest keskkonnateguritest. Oluline on pöörata tähelepanu tekkivale väsimustundele ning selle järgi oma treeninguprogrammi kohandada.

# INDIVIDUAALNE TREENING

Individuaalse treeningu funktsioonis kombineeritakse mängijate individuaalsete treeningukordade andmed meeskonna treeningukordade andmetega. Lisaks individuaalsete treeningukordade andmetele saad vaadata mängijate aktiivsuse, une, Nightly Recharge'i, treeningkoormuse, kardiokoormuse oleku ja taastumisseisundi teavet. Saad leida täiusliku tasakaalu treenimise ja puhkuse vahel ning vaadata enne mängija väljakule naasmist, milline on tema tegelik taastumisseisund. Treeningkoormuse põhjal saad teada, kuidas treenimine su mängijaid mõjutab, ning aitab sul saada teada nende piirid, kohandada treeningu intensiivsust ja ennetada vigastusi. Mängijate andmed on saadaval kohe pärast nende Polari seadmete sünkroonimist võrguteenusega Flow ning neid saab vaadata kalendrivaates **Tegevused** ja ka mängijate kaartidelt.

# **ISIKLIK FLOW' KONTO JA POLARI SEADE**

Individuaalse treeningu funktsioonist parima võtmiseks ning oma mängijate üldseisundi ja valmisoleku põhjalikuks mõistmiseks kogu hooaja jooksul on igal mängijal vaja **isiklikku võrguteenuse Polar Flow kontot**, mis on saadaval aadressil [flow.polar.com/start](http://flow.polar.com/start), ja **aktiivsuse jälgimise funktsiooniga Polari seadet**. **Individuaalse treeningu funktsiooni saab kasutada ka ilma Polari seadmeta, aga sel juhul mitte täies ulatuses**.

Võrguteenuse Polar Flow kasutamisel:

- saavad mängijad vaadata oma Team Pro treeningukordi oma isiklikul Flow' kontol
- kannavad mängijad oma Polari seadmeid eratreeningutel ning sünkroonivad andmed võrguteenusega Flow
- saavad treenerid vaadata mängijate eratreeninguid Team Pro võrguteenuses
- saavad treenerid vaadata mängijate aktiivsuse- ja uneteavet
- saavad treenerid ja mängijad treeningu ja puhkuse tasakaalustamiseks vaadata treeningkoormust, kardiokoormuse olekut ja taastumisteavet Nightly Recharge™

Võrguteenuse Flow kasutamisel ilma Polari seadmeta:

- saavad mängijad vaadata oma Team Pro treeningukorda oma isiklikul Flow' kontol
- saavad mängijad oma Flow' kontole lisada käsitsi treeningukordi

# **ALUSTUSJUHEND TREENERILE**

**Ettevalmistused**. Mängijad loovad aadressil [flow.polar.com/start](http://flow.polar.com/start) isiklikud võrguteenuse Polar Flow kontod. Kui neil on Polari seadmed, juhendatakse neid konto loomise protsessis, kuidas seadmed kasutusele võtta. Kui nad on kontod loonud, annavad nad sulle oma Flow' kontode kasutajanimed.

- 1. Enne kui lingid mängijate isiklikud kontod Team Pro võrguteenusega, veendu, et oled sünkrooninud Polar Pro andurite kõik sünkroonimata treeninguandmed.
- 2. Logi sisse oma meeskonna kontole Team Pro võrguteenuses.
- 3. Klõpsa ikooni  $\bullet$  ja vali **mängijate nimekiri**.
- 4. Mängija profiili avamiseks klõpsa mängijal ikooni
- 5. Sisesta väljale **Lingi Polari konto** mängija olemasolev Flow' konto kasutajanimi.
- 6. Klõpsa nuppu **Salvesta**.
- 7. Siis logivad mängijad oma isiklikele Flow' kontodele ja nõustuvad linkimiskutsega vahekaardil Teavitused
- 8. Nende isiklikud Flow' kontod on nüüd lingitud sinu meeskonna Polar Team Pro kontoga.
- 9. Pärast mängija isikliku konto linkimist Team Pro võrguteenusega sünkrooni alati Polar Pro andurid.

Kutse tuleb saata igale mängijale eraldi. Soovitatavalt võiksid mängijad kõigepealt luua konto, aga kui mängijal ei ole sellele meiliaadressile registreeritud Flow' kontot, kuhu kutse saadetakse, saab mängija ekirja, mis sisaldab linki Flow' konto loomiseks.

 $\bigoplus$  Mängiiad, kelle isiklikud kontod on lingitud, tähistatakse Team Pro võrguteenuse mängijate nimekirja

vaates nende profiilipildil oleva ahelaikooniga  $\bullet$ . Pärast kontode linkimist kuvatakse Team Pro kontol kõik eratreeningud (ka minevikus toimunud). Enne kontode linkimist toimunud meeskonna treeningukordi ei kuvata mängija isiklikul Flow' kontol.

Mängijale saadetud kutse on võimalik tühistada, enne kui mängija selle vastu võtab. Kui kutse on vastu võetud, tuleb selle tühistamiseks valida käsk **Tühista linkimine**, millega saad isikliku Flow' profiiliga linkimise tühistada.

# **ALUSTUSJUHEND MÄNGIJALE**

- 1. Loo isiklik võrguteenuse Polar Flow konto aadressil [flow.polar.com/start](http://flow.polar.com/start) ja järgi ekraanil kuvatavaid juhiseid. Kui sul on Polari seade, juhendatakse sind konto loomise protsessis, kuidas seade kasutusele võtta.
- 2. Kui oled konto loonud, anna treenerile oma konto meiliaadress. Treener saadab sulle siis konto linkimise kutse.
- 3. Logi meiliaadressi ja salasõnaga oma isiklikule Flow' kontole sisse ja nõustu linkimiskutsega vahekaardil **Teavitused** .
- 4. Sinu isiklik Flow' konto on nüüd lingitud sinu meeskonna Polar Team Pro kontoga.

 $\bigoplus$  Pärast kontode linkimist kuvatakse treeneritele Team Pro kontol kõik eratreeningud (ka minevikus toimunud). Lisaks eratreeningutele saavad treenerid vaadata ka mängijate unestatistikat, öise taastumise Nightly Recharge olekut, taastumisseisundit ja kardiokoormuse olekut. Enne kontode linkimist toimunud meeskonna treeningukordi ei kuvata su isiklikul Flow' kontol.

### **1. Loe oma seadme alustusjuhendit**

Oma Polari seadme tundmaõppimiseks loe sellega kaasasolevat alustusjuhendit. Rohkem teavet ja abi leiad täielikust kasutusjuhendist ja õppevideotest aadressil [support.polar.com.](http://support.polar.com/)

### **2. Sünkrooni oma Polari seadet iga päev**

Ära unusta sünkroonida oma Polari seadet iga päev võrguteenusega Flow. Siis on kindel, et su treeningu-, aktiivsuse- ja uneandmed, aga ka muu teave on kogu aeg ajakohane.

Andmete sünkroonimiseks võrguteenusega Flow läheb sul vaja tarkvara FlowSync. Enne sünkroonimist mine aadressile [flow.polar.com/start](http://flow.polar.com/start) ning laadi see alla ja installi oma arvutisse.

- 1. Ühenda oma Polari seade ja arvuti USB-kaabli abil, mis oli seadmega kaasas.
- 2. Sinu arvuti ekraanil avaneb FlowSynci aken ja algab sünkroonimine.
- 3. Kui oled lõpetanud, kuvatakse ekraanil "Valmis".

![](_page_31_Figure_14.jpeg)

Iga kord, kui ühendad oma Polari seadme arvutiga, edastab tarkvara Polar FlowSync su andmed võrguteenusele Polar Flow ja sünkroonib kõik sätted, mida oled muutnud. Kui sünkroonimine ei alga automaatselt, käivita FlowSync töölaual olevast ikoonist (Windows) või rakenduste kaustast (Mac OS X). Iga kord, kui saadaval on püsivaravärskendus, annab FlowSync sellest teada ja palub selle installida. Kui

muudad sätteid võrguteenuses Flow samal ajal, kui su Polari seade on arvutiga ühendatud, vajuta FlowSynci sünkroonimisnuppu, et kanda sätted oma Polari seadmesse üle.

Samuti saad sünkroonida oma seadme juhtmevabalt nii iOSi kui Androidi mobiilirakendusega Flow. Flow' rakenduse kasutamine on lihtsaim viis sinu Polari seadme treeninguandmete sünkroonimiseks võrguteenusega. Flow' rakenduse kasutuselevõtmiseks laadi see App Store'ist või Google Playst oma mobiilseadmesse. Lisateavet Polar Flow' rakenduse kasutamise kohta leiate aadressilt [www.polar.com/en/support/Flow\\_app](http://www.polar.com/en/support/Flow_app). Enne uue mobiilseadme (nutitelefon, tahvelarvuti) kasutuselevõtmist tuleb see su Polari seadmega siduda.

# **TEAM PRO INDIVIDUAALSE MÄNGIJA KALENDRI KUUVAADE**

Individuaalse treeningu funktsioon toob uusi elemente Team Pro võrguteenuse individuaalse mängija vaatesse. Need hõlmavad eratreeninguid, aktiivsuseteavet ja mis tahes Polari teste\* (näiteks võimekustest, ortostaatiline test, hüppetest, RR-salvestus, jooksuvõimekuse test, rattatest, jalgade taastumise test), mida mängija on teinud.

\* Palun arvesta, et saadaolevad funktsioonid olenevad sinu Polari seadmest.

Taastumisseisund. Taastumisseisundi funktsiooniga hinnatakse, kui suurt treeningkoormust sa talud. Hoiab silma peal koguneval koormusel – see tähendab treeningu ja aktiivsuse intensiivsusel, mahul ja sagedusel –, võttes arvesse sinu treeningutausta, ning hindab su praegust ja tulevast kehalise koormuse taset. Klõpsa, et avada see uues aknas. Kuvatakse sama taastumisseisundivaade kui mängija isiklikul Flow' kontol. See on ainult vaade, teabele ei pääse juurde.

Passiivsustempel. Kui oled olnud liiga kaua (1 tund) paigal, saad passiivsustempli.

108% Igapäevase kogunenud aktiivsuseesmärgi protsent. Näitab, kui palju oled saavutanud oma igapäevasest aktiivsuseesmärgist.

![](_page_32_Picture_8.jpeg)

Tehtud testid. RR-salvestus, ortostaatiline test, võimekustest, hüppetest, jooksuvõimekuse test, rattatest, jalgade taastumise test.

![](_page_32_Picture_10.jpeg)

Meeskonna treeningukord. Meeskonna treeningukorrad kuvatakse koos meeskonna logoga.

![](_page_32_Picture_12.jpeg)

Eratreeningud. Eratreeningud kuvatakse koos spordialaikooniga. Klõpsa, et avada see uues aknas. Kuvatakse sama taastumisseisundivaade kui mängija isiklikul Flow' kontol. See on ainult vaade, teabele ei pääse juurde.

Matš/mäng. Matši-/mängutüüpi meeskonnatreeningud tähistatakse musta spordialaikooniga.

![](_page_33_Picture_334.jpeg)

# **TEAM PRO INDIVIDUAALSE MÄNGIJA KALENDRI PÄEVAVAADE**

#### **Hea teada**

- **Kogu meeskonna** kalendrivaates kuvatakse ainult meeskonna treeningukorrad.
- <sup>l</sup> Individuaalse mängija kalendrivaates kuvatakse nii meeskonna treeningukorrad kui ka eratreeningud.
- <sup>l</sup> Aruanded hõlmavad üksnes meeskonna treeningukordi ja mitte individuaalseid treeningukordi.
- Mängijate isiklikel Flow' kontodel kuvatakse meeskonna treeningukorrad koos spordiala ikooniga (Team Pro kontol kuvatakse need treeningukorrad meeskonna logoga).

### **Mängija isikliku Flow' konto ja Team Pro võrguteenuse linkimise tühistamine**

Mängija või treener saab konto juurdepääsulingi igal ajal tühistada. Kui Team Pro kontol tühistatakse mängija linkimine, kustutatakse meeskonna kontolt mängija eratreeningute teave. Lingi saab kustutada treener võrguteenuses Team Pro või mängija oma isiklikul Flow' kontol.

#### **Treener**

- 1. Logi sisse oma meeskonna kontole Team Pro võrguteenuses.
- 2. Klõpsa ikooni **id ja vali mängijate nimekiri**.
- 3. Mängija profiili avamiseks klõpsa mängijal ikooni .
- 4. Klõpsa väljal **Lingitud Polari konto** mängija meiliaadressi kõrval olevat nuppu **Tühista linkimine**.
- 5. Klõpsa nuppu **Salvesta**.

#### **Mängija**

- 1. Logi sisse oma isiklikule Polar Flow' kontole aadressil [flow.polar.com](http://flow.polar.com/)
- 2. Klõpsa paremas ülanurgas ikooni (nimi/profiilifoto).
- 3. Vali **Sätted**.
- 4. Jaotises Konto juurdepääs klõpsa organisatsiooni eemaldamiseks nuppu **Eemalda**.

# POLARI KIIRUSTSOONID

Kiirustsoonid on lihtne viis valida ja jälgida oma treeningu intensiivsust kiiruse põhjal ja kombineerida intensiivsust, et saavutada optimaalseid tulemusi. Tsoone on kokku viis. Saab kasutada vaiketsoone või seadistada tsoonid ise. Vaiketsoonide kiirustsoonid on mõeldud suhteliselt suure füüsilise võimekusega treenijale. Tsoone saab muuta Team Pro võrguteenuses ning kohandada spordiala järgi.

# **KIIRUSTSOONIDE MUUTMINE**

- 1. Vali ülemises paremas nurgas
- 2. Vali **Meeskonna sätted**.
- 3. Vali **SPORDIPROFIILID** ja see profiil, mida soovid muuta (kui sul on vaid üks spordiprofiil, siis valitakse see automaatselt).
- 4. Jaotises **KIIRUSTSOONI TÜÜP** vali **Vaba** ning kohanda tsoone.
- 5. Klõpsa nuppu **SALVESTA**.

# **SPRINDID**

Mängija kõik sprindid loetakse treeningukorra ajal kokku. Sprindiks loetakse kiirendus üle 2,8 m/s2. Kiirenduse pikkus võib olla erinev. See võib olla kolmesammuline kiire sööst või ka pikem, 20–30-meetrine maksimumsprint. Mõlemad loetakse üheks sprindiks, kui ületatakse künnis 2,8 m/s2.

![](_page_34_Figure_14.jpeg)

# **SPRINDI KÜNNIS**

Jälgi sprintide arvu vastavalt kiirendusele või kiirusekünnisele. Valida on kas vaike- või vaba väärtus. Vaba väärtuse korral saad künnise käsitsi sisestada. Väärtuse saab seadistada kas kiirusena (km/h) või kiirendusena (m/s2). Vaikekiirendus on 2,8 m/s2.

<span id="page-35-0"></span>Sprindi künnise tüüpi saad muuta Team Pro võrguteenuses: **Sätted > Spordiprofiilid**.

# TREENINGKOORMUS

Treeningkoormuse hindaja aitab saada ülevaate sellest, kui palju pingutust eri treeningud nõuavad. Treeningkoormust arvutatakse iga treeningukorra kohta, lähtuvalt intensiivsusest ja kestusest. Treeningkoormuse funktsioon võimaldab ka hõlpsalt võrrelda suure intensiivsusega lühikese treeningu nõutavat pingutust vähese intensiivsusega pika treeningu omaga. Treeningkoormuse väärtus kuvatakse päevades ja tundides ja see võimaldab täpsemaid treeningute vahelisi võrdlusi.

Treeningkoormus põhineb treeningukorra intensiivsusel ja kestusel. Treeningukorra intensiivsuse mõõtmisel kasutatakse südame löögisagedust ning arvutustes võetakse täiendavalt arvesse ka isikuteavet, nagu vanust, sugu, kehakaalu, maksimaalset hapnikutarbimist ja treeninguajalugu. Enne kui treeningute ajalugu kättesaadavaks muutub, kasutatakse arvutuses sinu valitud treeningute ajalugu. Arvutustes kasutatakse ka aeroobse ja anaeroobse läve väärtusi. Kui oled neid usaldusväärselt mõõtnud, siis värskenda võrguteenuses olevaid vaikeväärtusi. Spetsiifilise spordialafaktori kaudu arvestatakse treeningukorra spordialaga, mis muudab arvutused täpsemaks.

**Kerge** 0–6 tundi **Mõistlik** 7–12 tundi

**Raske** 13–24 tundi

**Väga raske** 25–48 tundi

#### **Äärmuslik** Üle 48 tunni

Treeningkoormust saab vaadata kardiokoormuse, lihaskoormuse, taastumisaja või skoorina. Kardiokoormus mõõdab sinu südame reaktsiooni treeningukorrale ehk teisisõnu seda, millist koormust avaldas treening kardiovaskulaarsele süsteemile. Lihaskoormus mõõdab seda, millist koormust avaldab treening sinu luu- ja lihaskonnale, mis koosneb liigestest, lihastest ja skeletisüsteemist. Taastumisaeg on hinnanguline aeg, mida vajad treeningust täielikult taastumiseks. Treeningkoormuse skoor on treeningu ajal energiana kasutatud süsivesikute ja valkude ligikaudne arvväärtus. Selle väärtus jääb 30–90-minutilise treeningu puhul harilikult vahemikku 50–250.

Treeningkoormuse vaadet saab muuta Team Pro võrguteenuses jaotises **Meeskonna sätted > Üldine**. Treeningkoormust saab vaadata kui **kardiokoormust ja lihaskoormust**, **taastumisaega** või **skoori**.

### **KARDIOKOORMUS**

Kardiokoormus mõõdab sinu südame reaktsiooni treeningukorrale ehk teisisõnu seda, millist koormust avaldas treening sinu kardiovaskulaarsele süsteemile. Kardiokoormus kuvatakse treeninguimpulsina (TRIMP), mis on treeningkoormuse arvutamise levinud ja heaks kiidetud meetod. TRIMP arvutatakse pärast igat treeningut sinu südame löögisageduse andmete ja treeningu kestuse põhjal ning seda mõjutavad sinu füüsilised sätted, puhkeoleku ja maksimaalne südame löögisagedus ja sugu.

Kardiokoormust ei uuendata rakenduses käimasolevate treeningute ajal. See arvutatakse Team Pro võrguteenuses pärast treeningut sünkroonimise käigus.

### **Sõnaline kirjeldus ja täppskaala**

Kardiokoormuse sõnalistes kirjeldustes ja täppskaalades kasutatakse viieastmelist skaalat: **Väga madal, madal, keskmine, kõrge, väga kõrge**. Skaalasid saab kohandada ning need täiendavad arvväärtust, et ühe treeningukorra koormust oleks kergem tõlgendada. See näitab, kui raske oli treeningukord võrreldes viimase 90 päeva treeningute keskmisega. Kuna skaalad on kohanduvad, siis ei ole need arvväärtustega otseses seoses.

Need muutuvad vastavalt sinu edusammudele: mida rohkem treenid, seda suuremaid koormusi talud. See tähendab ka seda, et koormus, mis oli mõne kuu eest tähistatud kolme täpiga (keskmine), võib nüüd olla märgitud kahe täpiga (madal), sest sinu koormustaluvus on paranenud. See näitab, et sama tüüpi treeningud võivad sõltuvalt sinu treeningute ajaloost ja hetkeseisundist sinu kardiovaskulaarsüsteemile erinevalt mõjuda.

#### **Kardiokoormuse olek**

Kardiokoormuse oleku näitaja võrdleb pingutuse näitajat taluvuse näitajaga ja hindab treeningu mõju kehale. Kardiokoormuse oleku jälgimine võimaldab hoida treeningu üldmahtu lühikeses ja pikas plaanis kontrolli all.

Enne kui sinu kardiokoormuse oleku kohta saab anda täpset tagasisidet, pead mõnda aega andmeid koguma, et kujuneksid sinu individuaalsed baasnäitajad. Enne koormuse ja taluvuse usaldusväärset määramist on vaja teatavat treeningute ajalugu. Seepärast kogu saadaolevat teavet kohe ei kuvatagi. Algtaseme määramiseks kulub mõni nädal. Enne täpse tagasiside andmist näed hinnangut (tähistatud tärniga (\*)).

Kuna kardiokoormuse olek kasutab sisendina viimase 28 päeva treeningute keskmist päevast koormust, siis juhul kui sul ei ole Flow's treeningute ajalugu, pead esimese nelja treeningunädala jooksul koguma algtaseme määramiseks andmeid. Selle perioodi vältel võib sinu kardiokoormuse olek olla ebatäpne. Kui sinu treeningud on sel perioodil sinu tavalise treeningkoormusega võrreldes kergemad või raskemad, võib see lühiajaliselt sinu kardikoormuse olekut moonutada ning anda ebatäpse tulemuse. Pärast kuuajalist tüüpilise treeningkoormusega treenimist peaks kardiokoormuse olek olema õige.

### **LIHASKOORMUS**

Lihaskoormus mõõdab seda, millist koormust avaldab treening sinu luu- ja lihaskonnale, mis koosneb liigestest, lihastest ja skeletisüsteemist. See aitab sul mõõta treeningkoormust suure intensiivsusega anaeroobsete teeningute, nt lühikeste intervallide, sprindi ja mäetreeningute puhul, kui sinu südame löögisagedusel pole piisavalt aega intensiivsuse muutustele reageerida.

Lihaskoormus kuvatakse arvväärtusena. Lihaskoormuse sõnalistes kirjeldustes ja täppskaalades kasutatakse viieastmelist skaalat: Väga madal, madal, keskmine, kõrge, väga kõrge. Skaalad on kohanduvad ning täiendavad arvväärtust, et mängijatel oleks ühe treeningukorra koormust kergem tõlgendada. Lihaskoormust arvutatakse automaatselt treeningukordade võimsusandmete põhjal, arvestades nii väli- kui ka siseprofiile, kui jooksupõhistest spordiprofiilidest (v.a jäähoki ja võrkpall) on saadaval GPS-i ja/või kiirendusandmed.

Kuna lihaskoormust arvutatakse võimsusandmetest, siis on tähtis iga mängija võimsustsoonid õigesti paika panna. Võimsustsoonid määratakse võrdluses MAP-i ehk maksimaalse aeroobse töövõimega. Kui mängijad on oma MAP-i ehk maksimaalset aeroobset töövõimet mõõtnud, siis saab neid värskendada mängija profiilil jaotise **Meeskonna sätted** vaates **Mängijate nimekiri**. Kui mängija isiklik Flow konto ei ole Team Proga seotud, siis arvutatakse tema MAP tema VO2max-väärtuse alusel.

### **Lihaskoormuse lisamine spordiprofiilile**

- 1. Vali ülemises paremas nurgas  $\bigcirc$
- 2. Vali Spordiprofiilid.
- 3. Sellel spordiprofiilil, kuhu soovid lihaskoormust lisada, vali nupp Muuda.
- 4. Aktiveeri **Lihaskoormus ja võimsustsoonid**.
- 5. Vali **Salvesta**.

 $\bigcirc$  Pärast lihaskoormuse sätte muutmist Team Pro võrguteenuse spordiprofiili sätetes (sees või väljas) pead muudatuse aktiveerimiseks Team Pro rakendusest välja logima ja seejärel logima uuesti sisse.

# *SINULAHENDUSEPOLARTEAM PROHOOLDAMINE*

Treenimis- ja juhendamislahenduse Polar Team Pro pika kasutusaja tagamiseks on oluline järgida hooldusja korrashoiujuhiseid.

# POLAR PRO ANDUR

- <sup>l</sup> Vabasta andurid rindkerevöödelt ja hoiusta neid eraldi.
- Loputa andureid pärast iga kasutust leige vee all.
- Ära aseta andureid dokki märjana.
- Hoiusta andureid dokis.
- Kui andurid ei ole igapäevases kasutuses või on pikemaajalisel hoiustamisel, lae neid korrapäraselt, et andurite akud ei tühjeneks täielikult.

# RINDKEREVÖÖD

- Loputa rindkerevöid pärast iga kasutust leige vee all.
- Pese rindkerevöid pärast iga viit kasutuskorda pesumasinaga 40 °C juures. Pane need alati pesukotti (komplektiga kaasas). Enne pesemist eemalda andur rindkerevöölt!
- Ära kasuta valgendajat ega pesupehmendajat.
- Hoiusta rindkerevöid Polar Team Pro kotis, tuulutusavadega taskus.
- Ära hoiusta rindkerevöid märjana.

# POLAR PRO TEAMI DOKK

- <sup>l</sup> Pühi dokki korrapäraselt niiske lapiga.
- Ära kasuta vihmas ega märgades oludes.
- $\overline{\phantom{a}}$  Ära kasuta ega hoia dokki otseses päikesevalguses.

# TEHNILISED ANDMED

# **Polar Pro andur**

Aku tüüp: 390 mAh laetav liitiumpolümeeraku

Anduri materjalid: ABS, ABS + 30% GF, PC, roostevaba teras

Rindkerevöö materjalid: 38% polüamiidi, 29% polüuretaani, 20% elastaani, 13% polüestrit

Töötemperatuur: –10 °C kuni +45 °C (14 °F kuni 113 °F)

# **Polar Pro Teami dokk**

Aku tüüp: 2800 mAh laetav liitiumpolümeeraku

Doki materjalid: ABS + PC, PC, pronks (kullatud), teras, roostevaba teras, alumiinium, LDPE/TPR Töötemperatuur: 0 °C kuni +35 °C (32 °F kuni 95 °F)

# OLULINE OHUTUSTEAVE

# **VÕRGUTOITEL SEADMED**

Need ettevaatusabinõud kehtivad kõigi toodete kohta, mis ühendatakse standardsesse seinapistikusse.

Kui neid ettevaatusabinõusid ei järgita, võib see põhjustada raskeid kehavigastusi või surma elektrilöögi või tulekahju tõttu või seadme kahjustumist.

Sinu seadmele sobiva toiteallika valimine:

- kasuta ainult sinu seadmega koos tarnitud või volitatud remondikeskuselt saadud toiteplokki ja vahelduvvoolujuhet.
- Vahelduvvooluadaptereid tohib kasutada üksnes siseruumides.
- Veendu, et sinu elektrikontakt on sama võimsusega kui toiteplokil osutatud (voltide [V] ja sageduse [Hz] poolest). Kui sa ei ole oma kodu elektrivarustuse liigis kindel, pea nõu kvalifitseeritud elektrikuga.
- <sup>l</sup> Ära kasuta ebastandardseid toiteallikaid nagu generaatorid või inverterid, isegi kui pinge ja sagedus tunduvad sobivat. Kasuta ainult standardse seinakontakti vahelduvvoolu.
- Ära koorma oma seinakontakti, pikendusjuhet või muud pistikupesa üle. Veendu, et need on ette nähtud seadme (amprites [A]; see on osutatud toiteplokil) ja mis tahes muude samasse vooluringi ühendatud seadmete tarbitava koguvooluga toimetulemiseks.

Toitejuhtmete ja toiteploki kahjustamise vältimine:

- Kaitse toitejuhtmeid nende peal kõndimise eest.
- Kaitse juhtmeid millegi vahele jäämise või tugeva painutamise eest, eriti kohas, kus need on ühendatud kontaktiga, toiteplokiga ja seadmega.
- . Ära tõmba, sõlmi, painuta juhet tugevalt ja ära väärkasuta seda muul viisil.
- Ära lase toitejuhtmetel puutuda kokku kuumaallikatega.
- Hoia lapsed ja lemmikloomad toitejuhtmetest eemal. Ära lase neil juhtmeid hammustada ega närida.
- Toitejuhtme lahutamisel ära tõmba juhtmest, vaid pistikust.

Kui toitejuhe või toiteplokk saab mis tahes viisil kahjustada, lõpeta kohe selle kasutamine. Lahuta seadme juhe äikesetormide ajal või kui seda ei kasutata pika aja jooksul.

Vahelduvvoolu-toitejuhtmega seadmete puhul, mis ühendatakse toiteplokiga, ühenda toitejuhe alati vastavalt järgmistele juhistele:

- 1. Sisesta vahelduvoolu-toitejuhe toiteplokki, kuni see peatub.
- 2. Sisesta vahelduvoolu-toitejuhtme teine ots seinakontakti.

# **PATAREITOITEL SEADMED**

Need ettevaatusabinõud kehtivad kõigi toodete kohta, milles kasutatakse laetavaid või ühekordseid patareisid.

Patareide vale kasutuse tõttu võib patareivedelik lekkida, patarei võib üle kuumeneda või plahvatada. Lekkinud patareivedelik on söövitav ja võib olla mürgine. Se võib põhjustada naha ja silmade põletust ning on allaneelamisel kahjulik.

Üksnes laetavad patareid:

• Lae üksnes tootega kaasas olnud laadijaga.

# **JUHTMEVABAD SEADMED**

Enne õhusõidukisse sisenemist või juhtmeta seadme pakkimist kontrollitavasse pagasisse eemalda juhtmeta seadmest patareid või lülita juhtmeta seade välja (kui sellel on toitenupp). Kui patareid on paigaldatud ja juhtmeta seade on sisse lülitatud, võivad juhtmeta seadmed emiteerida raadiosagedusenergiat, nagu ka mobiiltelefon (kui sellel on toitenupp).

# **KÕIK SEADMED**

Ära ürita remontida

Ära ürita seadme riistvara ega toiteplokki lahti võtta, avada, hooldada ega muuta. Selle tegemine võib põhjustada elektrilöögiriski või muud ohtu. Mis tahes tõend mis tahes katsest seadet avada ja/või muuta, näiteks mis tahes etikettide äratõmbamisest, läbitorkamisest või eemaldamisest muudab piiratud garantii kehtetuks.

# **LÄMBUMISOHT**

See seade võib sisaldada väikeseid osi, mis võivad alla 3-aastastel lastel põhjustada lämbumisohtu. Hoia väikesed osad lastele kättesaamatult.

# REGULATIIVNE TEAVE

# **POLAR PRO TEAMI DOKK**

Polar Electro Oy vastavus ISO 9001:2008 nõuetele on sertifitseeritud.

![](_page_40_Picture_13.jpeg)

See toode vastab direktiividele 2004/108/EÜ ja 2011/65/EL. Iga toote asjakohane vastavusdeklaratsioon ja muu regulatiivne teave on saadaval veebilehel [www.polar.com/en/regulatory\\_information.](https://www.polar.com/en/regulatory_information)

![](_page_40_Picture_15.jpeg)

See toode vastab direktiividele 2006/66/EÜ ja 2012/19/EL. Aku ja elektroonika eraldi kogumine.

# **Vastavusteatis**

### **Kanada**

Polar Electro Oy ei ole heaks kiitnud ühtegi selle seadme kasutajapoolset muudatust ega modifikatsiooni. Kõik muudatused ja modifikatsioonid võivad tühistada seadmestiku kasutamise volituse.

Polar Electro Oy n'a approué aucune modification apportée à l'appareil par l'utilisateur, quelle qu'en soit la nature. Tout changement ou toute modification peuvent annuler le droit d'utilisation de l'appareil par l'utilisateur.

# **Ameerika Ühendriigid**

Polar Electro Oy ei ole heaks kiitnud ühtegi selle seadme kasutajapoolset muudatust ega modifikatsiooni. Kõik muudatused ja modifikatsioonid võivad tühistada seadmestiku kasutamise volituse.

# **FCC regulatiivne teave**

See seade vastab FCC reeglite osale 15. Kasutamine toimub kahel tingimusel: (1) see seade ei või põhjustada kahjulikke häiringuid ja (2) see seade peab vastu võtma kõik saadud häiringud, sh häiringud, mis võivad põhjustada seadme soovimatut tööd.

# **POLAR PRO ANDUR**

Polar Electro Oy vastavus ISO 9001:2008 nõuetele on sertifitseeritud.

![](_page_41_Picture_10.jpeg)

See toode vastab direktiividele 2014/53/EL ja 2011/65/EL. Iga toote asjakohane vastavusdeklaratsioon ja muu regulatiivne teave on saadaval veebilehel [www.polar.com/en/regulatory\\_information.](https://www.polar.com/en/regulatory_information)

![](_page_41_Picture_12.jpeg)

See toode vastab direktiividele 2006/66/EÜ ja 2012/19/EL. Aku ja elektroonika eraldi kogumine.

# **VASTAVUSTEATIS**

### **Kanada**

Polar Electro Oy ei ole heaks kiitnud ühtegi selle seadme kasutajapoolset muudatust ega modifikatsiooni. Kõik muudatused ja modifikatsioonid võivad tühistada seadmestiku kasutamise volituse.

Polar Electro Oy n'a approué aucune modification apportée à l'appareil par l'utilisateur, quelle qu'en soit la nature. Tout changement ou toute modification peuvent annuler le droit d'utilisation de l'appareil par l'utilisateur.

Industry Kanada (IC) regulatiivne teave

See seade vastab Industry Canada litsentsimisest vabastatud RSS standardi(te)le. Kasutamine toimub kahel tingimusel: (1) see seade ei või põhjustada häiringuid ja (2) see seade peab vastu võtma kõik saadud häiringud, sh häiringud, mis võivad põhjustada seadme soovimatut tööd.

Avis de conformité à la réglementation d'Industrie Canada

Le présent appareil est conforme aux CNR d'Industrie Canada applicables aux appareils radio exempts de licence. L'exploitation est autorisée aux deux conditions suivantes : (1) l'appareil ne doit pas produire de brouillage, et (2) l'utilisateur de l'appareil doit accepter tout brouillage radioélectrique subi, même si le brouillage est susceptible d'en compromettre le fonctionnement.

#### CAN ICES-3(B)/NMB-3(B)

### **Ameerika Ühendriigid**

Polar Electro Oy ei ole heaks kiitnud ühtegi selle seadme kasutajapoolset muudatust ega modifikatsiooni. Kõik muudatused ja modifikatsioonid võivad tühistada seadmestiku kasutamise volituse.

FCC regulatiivne teave

See seade vastab FCC reeglite osale 15. Kasutamine toimub kahel tingimusel: (1) see seade ei või põhjustada kahjulikke häiringuid ja (2) see seade peab vastu võtma kõik saadud häiringud, sh häiringud, mis võivad põhjustada seadme soovimatut tööd.

Märkus. Seda seadmestikku on testitud ja leitud olevat vastavuses B-klassi digiseadmete piirangutega lähtuvalt FCC reeglistiku osast 15. Need piirangud on kehtestatud mõistliku kaitse tagamiseks kahjulike häiringute eest elamupiirkonnas. See seadmestik tekitab, kasutab ja võib kiirata raadiosageduslikku energiat ning kui seda ei paigaldata ja kasutata juhiste kohaselt, võib see põhjustada raadioside kahjulikke häiringuid. Samas pole garantiid, et teatud paigaldusviiside korral häiringuid ei teki.

Kui see seadmestik tekitab kahjulikke häiringuid raadio- või telelainete vastuvõtus, mille kindlakstegemiseks võib seadmestiku välja ja sisse lülitada, siis soovitatakse kasutajal häiringu kõrvaldamiseks võtta üks või mitu järgmist meedet.

- 1. Vastuvõtva antenni ümber suunamine või paigutamine.
- 2. Seadmestiku ja vastuvõtja vahelise vahemaa suurendamine.
- 3. Seadmestiku ühendamine toitekontakti, millega ei ole ühendatud vastuvõtja.
- 4. Pidada nõu edasimüüja või kogenud raadio/teletehnikuga.

See toode kiirgab raadiosageduslikku energiat, kuid selle seadme kiiratud väljundvõimsus jääb tugevalt alla FCC raadiosagedusliku kokkupuutepiirangu väärtuse. See seadmestik vastab FCC RF-kiirguse kokkupuutepiirangule kontrollimata keskkonnas. Sellest hoolimata tuleb seda seadmestikku kasutada viisil, mille puhul on tavakasutuse korral võimalik inimkontakt antenniga viidud miinimumini.

# ETTEVAATUSABINÕUD

Polar Team Pro lahendus näitab sooritusnäitajaid. Lahendus on mõeldud näitama füsioloogilise pingutuse taset ja taastumist treeningukorra ajal ja järel. See mõõdab südame löögisagedust, kiirust ja distantsi. Muud kasutamist pole ette nähtud.

Seda lahendust ei tohi kasutada selliste keskkonnatingimuste mõõtmiseks, mis nõuavad professionaalset või tööstuslikku täpsust.

### **HÄIRED TREENINGU AJAL**

#### **Elektromagnetilised häired ja treeningvarustus**

Elektriseadmete läheduses võivad tekkida häired. Häireid treeningu ajal võivad põhjustada ka WLANtugijaamad. Ekslike näitude vältimiseks tuleb võimalikest häireallikatest eemalduda.

Treeningvarustus, millel on elektroonilised või elektrilised komponendid, nt LED-ekraan, mootorid ja elektrilised pidurid, võivad tekitada häirivaid signaale. Nende probleemide lahendamiseks toimi järgmiselt.

- 1. Eemaldage andurivöö ja kasutage treeningvarustust nagu tavaliselt.
- 2. Liiguta treeningseadet seni, kuni leiad koha, kus see ei kuva ekraanile ekslikke näite ega vilkuvat südamesümbolit. Häireid esineb tavaliselt kõige rohkem varustuse ekraani ees; ekraanist paremal ja vasakul pool on suhteliselt häirevaba.
- 3. Pane andurivöö uuesti ümber rindkere ja hoia treeningseadet häirevabas alas nii palju kui võimalik.

Kui seade ei hakka sellest hoolimata tööle, on südame löögisageduse mõõtmiseks tõenäoliselt liiga palju elektrilist müra. Lisateavet vt [www.polar.com/support.](http://www.polar.com/support)

# **RISKIDE MINIMEERIMINE TREENINGUTE AJAL**

Treenimisega võivad kaasneda teatud ohud. Enne regulaarsete treeningute alustamist soovitame sul vastata järgmistele sinu tervislikku seisundit puudutavatele küsimustele. Kui vastus kas või ühele nendest küsimustest on "jah", pea enne treeningute alustamist nõu arstiga.

- Kas oled viimase viie aasta jooksul olnud füüsiliselt mitteaktiivne?
- Kas sul on kõrge vererõhk või kolesteroolitase?
- Kas tarvitad mingeid vererõhu- või südameravimeid?
- Kas sul on esinenud hingamisprobleeme?
- Kas sul esineb mõne haiguse sümptomeid?
- Kas oled taastumas mõnest raskest haigusest või ravist?
- Kas kasutad südamestimulaatorit või mõnda muud implanteeritud elektroonilist seadet?
- Kas suitsetad?
- Kas oled rase?

Arvesta, et peale treeningu intensiivsust võivad südame löögisagedust mõjutada ka südame-, vererõhu-, psüühikahäirete, astma ja hingamishäirete ravimid, samuti teatud energiajoogid, alkohol ja nikotiin.

#### Treeningu ajal on oluline pöörata tähelepanu keha reaktsioonidele. **Kui tunned treeningu ajal ootamatut valu või väsimust, on soovitatav treening lõpetada või jätkata väiksema intensiivsusega.**

**Tähelepanu!** Polari tooteid võib kasutada, kui sul on südamestimulaator, defibrillaator või muu implanteeritud elektrooniline seade. Teoreetiliselt ei tohiks Polari tooted südamestimulaatori tööd häirida. Puudub teave selle kohta, et keegi oleks kunagi selliseid häireid kogenud. Sellegipoolest ei saa me garanteerida, et meie tooted sobivad kõigi südamestimulaatorite, defibrillaatorite või muude implanteeritud seadmetega, kuna seadmed on erinevad. Kui sul on mingeid kahtlusi või kui koged Polari tooteid kasutades ebatavalisi aistinguid, võta ohutuse tagamiseks ühendust oma arsti või implanteeritud elektroonilise seadme tootjaga.

Kui oled allergiline nahaga kokkupuutuvate ainete suhtes või kahtlustad toote kasutamisest tulenevat allergilist reaktsiooni, vaata üle tehniliste andmete jaotises mainitud materjalid. Nahareaktsioonide vältimiseks kanna südame löögisageduse andurit särgi peal, kuid tõrgeteta töö tagamiseks niisuta särki korralikult kohtades, mis jäävad elektroodide alla.

Niiskusega kokkupuute ja intensiivse hõõrdumise tõttu võib pulsianduri pinnal olev must värv maha tulla ja see võib heledaid riideid määrida. Kui kasutad parfüümi või putukatõrjevahendit, siis pead tagama, et see ei puutu treeningseadme ega südame löögisageduse anduriga kokku.

# POLARI PIIRATUD RAHVUSVAHELINE GARANTII

- <sup>l</sup> See garantii ei mõjuta kliendi seadusjärgseid õigusi, mis tal on vastavalt kehtivatele kohalikele või riiklikele seadustele, ega tarbija müügi- või ostulepingust tulenevaid õigusi edasimüüja suhtes.
- Selle Polari piiratud rahvusvahelise garantii on Polar Electro Inc. välja andnud tarbijatele, kes on selle toote ostnud USA-st või Kanadast. Selle Polari piiratud rahvusvahelise garantii on Polar Electro Oy välja andnud tarbijatele, kes on selle toote ostnud mõnest muust riigist.
- Polar Electro Oy / Polar Electro Inc. annab selle seadme algsele tarbijale/ostjale alates ostukuupäevast kaheaastase (2) garantii selle kohta, et tootel pole materjalidefekte ega töö kvaliteediga seotud puudusi.
- Ostu tõendamiseks tuleb esitada algne ostukviitung.
- <sup>l</sup> Garantii ei kata akut, normaalset kulumist, väärkasutusest, kuritarvitamisest, õnnetustest, ettevaatusabinõude eiramisest, sobimatust hooldamisest või ärilisest kasutusest tingitud kahjustusi ega mõranenud, purunenud või kriibitud ümbriseid/ekraane, kellarihma, elastikpaela ega Polari rõivaid.
- <sup>l</sup> Garantii ei kata mingisuguseid toote põhjustatud või tootega seotud otseseid, kaudseid, juhuslikke, tulenevaid või erilisi kahjusid, kadusid ega kulusid.
- Kaheaastane (2) garantii ei hõlma kasutatuna ostetud tooteid, kui kohalikes seadustes pole ette nähtud teisiti.
- Garantiiajal parandatakse või asendatakse toode mis tahes volitatud Polari teeninduskeskuses, olenemata riigist, kus toode osteti.

Mis tahes tootega seotud garantii kehtib riikides, kus toodet algselt turustati.

Tootja: Polar Electro Oy, Professorintie 5, FI-90440 KEMPELE, tel +358 8 5202 100, faks +358 8 5202 300, www.polar.com.

Polar Electro Oy on sertifitseeritud vastavalt standardile ISO 9001:2008.

© 2021 Polar Electro Oy, FI-90440 KEMPELE, Soome. Kõik õigused kaitstud. Selle kasutusjuhendi kasutamine või reprodutseerimine mis tahes moel või mis tahes vahenditega ilma Polar Electro Oy eelneva kirjaliku loata on keelatud.

Kasutusjuhendis või toote pakendil olevad nimed ja logod on Polar Electro Oy kaubamärgid. Kasutusjuhendis või toote pakendil olevad nimed ja logod, mis on tähistatud sümboliga ®, on Polar Electro Oy registreeritud kaubamärgid. Windows on Microsoft Corporationi registreeritud kaubamärk ja Mac OS on ettevõtte Apple

Inc. registreeritud kaubamärk. Bluetooth®-i sõnamärk ja logod on Bluetooth SIG Inc. registreeritud kaubamärgid ning Polar Electro Oy kasutab neid litsentsi alusel.

iPad on ettevõtte Apple Inc. kaubamärk, mis on registreeritud USA-s ja muudes riikides. Lightning on ettevõtte Apple Inc. kaubamärk.

"Valmistatud iPadile" tähendab, et elektrooniline tarvik on välja töötatud ühendamiseks konkreetselt iPadiga ning et arendaja on selle sertifitseerinud kui Apple'i toimivusnõuetele vastava. Apple ei vastuta selle seadme toimimise eest ega selle vastavuse eest ohutus- ja regulatiivsetele nõuetele. Palun arvesta, et selle tarviku kasutamine koos iPadiga võib mõjutada traadita side ühenduse toimivust.

Liitmik Lightning ja A-tüüpi USB:

liitmik Lightning töötab mudelitega iPad Air 2, iPad mini 3, iPad ekraaniga Retina, iPad Air, iPad mini 2, iPad (4. põlvkond), iPad mini.

USB töötab mudelitega iPad Air 2, iPad mini 3, Retina-ekraaniga iPad, iPad Air, iPad mini 2, iPad (4. põlvkond), iPad mini.

iPad ja Retina on ettevõtte Apple Inc. kaubamärgid, mis on registreeritud USA-s ja muudes riikides. iPad Air, iPad mini ja Lightning on ettevõtte Apple Inc. kaubamärgid.

# POLARI PRIVAATSUS

### **POLAR TEAM PRO – MEESKONNA JUHISED**

Polar Team Pro toote ostmisel sõlmib meeskond Polariga lepingu. Selles lepingus on Polar isikuandmete volitatud töötleja, kes vastutab Polar Team Pro teenusesse üles laaditud teabe säilitamise ja haldamise eest. Meeskond on vastutav töötleja ja vastutab teenusesse üles laaditud andmete ja andmete töötlemise eest. Meeskond peab tagama, et mängijate teave on õige, ja tegelema mängijate andmetöötlustaotlustega (nt andmete teenusest kustutamisega). Polar töötleb teavet vastavalt vastutava töötlejaga kokku lepitud juhistele ja kasutustingimustele.

Kui meeskonna põhikasutaja registreerub Polar Team Pro teenuses, siis saadetakse tema esitatud e-posti aadressile kinnituskiri. E-posti aadress tuleb kinnitada 30 päeva jooksul, muidu loodud konto lukustatakse ja Polar Team Pro teenusesse ei saa sisse logida. Kontot on võimalik kinnitada ka 30 päeva möödudes.

Mängijate isikuandmeid hoitakse Polar Team Pro teenuses. Teavet tuleb käidelda vastavalt Polar Team Pro kasutamisriigis kehtivatele andmekaitseseadustele. Meeskond vastutab meeskonnalt lubade saamise eest, juhul kui riigi seadused seda nõuavad. Alaealise puhul tuleb mängija seaduslikult hooldajalt saada kirjalik nõusolek, juhul kui riigi seadused seda nõuavad.

Vastavalt enamikus riikides kehtivatele seadustele on isikutel õigus oma isikuandmetega tutvuda. Praktikas võib see tähendada näiteks seda, et mängija võib nõuda oma andmete nägemist või nende kustutamist. Sel juhul peab mängija võtma ühendust isikuga, kes vastutab meeskonna andmete eest.

Polari privaatsuspõhimõtted peavad olema mängijatele ning alaealiste mängijate hooldajatele kättesaadavad, et nad saaksid tutvuda, kuidas Polari süsteemis andmeid töödeldakse.

# **POLAR TEAM PRO – MÄNGIJATE JUHISED**

Mängijate isikuandmeid (nt number, nimi, sünnikuupäev) hoitakse Polar Team Pro teenuses. Kõik andmed salvestatakse Polari teenusepakkuja serveritesse. Treeningukordade teavet hoitakse kuni kaks kuud meeskonna iPadis ja saadetakse sealt Polar Team Pro võrguteenusesse. Mängijate isiklikud Polari kontod saab ühendada Polar Team Pro teenusega, kus treener saab neid vaadata. Iga mängija annab meeskonnale loa näha oma isikliku konto treeninguteavet. Mängija saab selle loa ka tagasi võtta. Iga mängija isiklik Flow' konto asub Polar Flow' teenuses ning teave salvestatakse Polari teenusepakkuja serveritesse. Serverid asuvad Euroopa Liidus või sellest väljas.

Igal mängijal on õigus oma andmetega tutvuda, nagu on sätestatud riigi andmekaitseseadustes. Tavaliselt tähendab see näiteks seda, et mängijal on õigus näha, mis andmeid tema kohta säilitatakse, ja nõuda vajaduse korral nende andmete kustutamist. Kui mängija soovib tutvuda oma andmetega, peab ta võtma ühendust isikuga, kes vastutab meeskonna andmete eest.

Lisateavet Polari andmekaitse kohta vt <https://www.polar.com/en/legal/privacy-notice>

# VASTUTUSE VÄLISTAMINE

- Käesolevas kasutusjuhendis sisalduv teave on esitatud üksnes teavitamise eesmärgil. Tooted, mida selles kirjeldatakse, võivad tootja pideva arendustegevuse tulemusel muutuda ette teatamata.
- Polar Electro Inc./Polar Electro Oy ei tee mingeid kinnitusi ega anna garantiisid selle kasutusjuhendi ega selles kirjeldatud toodete kohta.
- Polar Electro Inc./Polar Electro Oy ei vastuta kahjustuste, kahjumi, kulutuste või väljaminekute eest, olgu need otsesed, kaudsed või ettenägematud, järelduslikud või erikulutused, mis tulenevad selle materjali või selles kirjeldatud toodete kasutamisest või on sellega seotud.

1.6 ET 11/2021